### <span id="page-0-0"></span>**Dell™ 2407WFP Flat Panel Monitor**

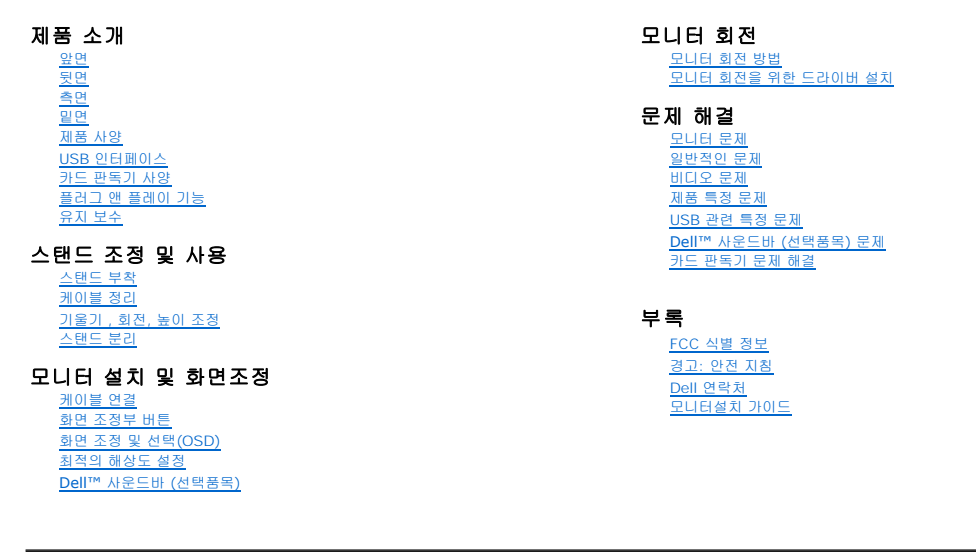

### 참고**,** 알림 및 주의

참고: '참고'는 컴퓨터 활용에 도움이 되는 중요한 정보입니다.

 $\bigodot$  알림: '알림'은 잠재적인 하드웨어 손상이나 데이터 손실을 나타내며 이 문제를 피하는 방법을 알려줍니다.

주의: '주의'는 재산상의 손실, 개인적인 상해, 사망 등의 발생 가능성을 알려줍니다.

일부 경고는 다른 형식으로 표시되기도 하며 앞에 아이콘이 없을 수도 있습니다. 이런 경우 주의 표현 방식은 해당 관할 기관의 명령에 따른 것입니다.

### 이 안내서에 있는 내용은 사전 통보 없이 변경될 수 있습니다**. © 2006 Dell™ Inc.** 모든 판권 소유**.**

Dell™ Inc.의 서면 승인없이 제작되는 복제 행위는 엄격히 규제합니다.

이 문서에 사용되는 상표에 대한 설명: *Dell, DELL 로고, Inspiron, Dell Precision, Dimension, OptiPlex, Latitude, PowerEdge, PowerVault, PowerApp, Dell OpenManage 는 Dell™ Inc의 상표이며, <i>Microsoft,*<br>Windows 와 Windows N7 는 Microsoft Corporation의

기타 상표 및 상표명은 명명한 각 제품 표시 및 이름이나 각 제품을 나타내는 항목으로 이 문서에서 그대로 사용될 수 있습니다. Dell™ Inc.은 Dell사가 아닌 상표 및 상표명에 대한 소유권을 인정하지 않습니다.

Model 2407WFP

2006년 4월 Rev. A03

# <span id="page-1-0"></span>제품 소개

**Dell™ 2407WFP Flat Panel Monitor** 

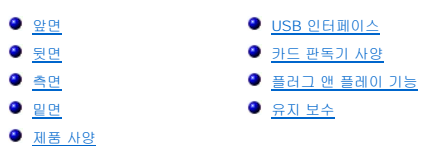

# <span id="page-1-1"></span>앞면

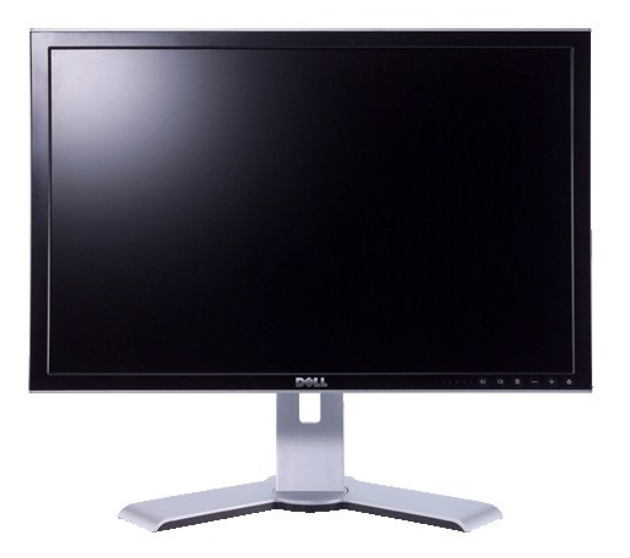

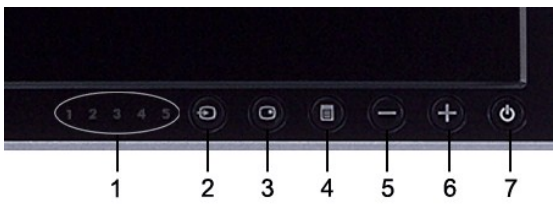

**1** 입력 표시등 **2** 입력 소스 선택

<span id="page-1-2"></span>뒷면

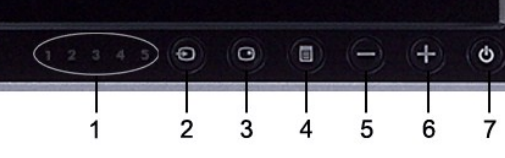

**3** PIP(Picture In Picture) / PBP(Picture By Picture) 선택

 OSD 메뉴 / 선택 내리기 버튼(-) 올리기 버튼(+) 전원 버튼(전원 표시등 포함)

<span id="page-2-0"></span>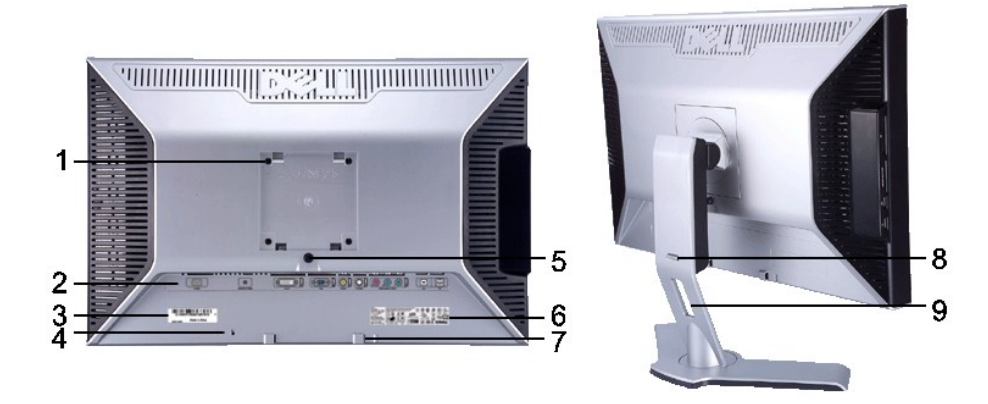

- **1** VESA 설치용 구멍 (100mm) (연결된 바닥판 뒤쪽)
- 
- 
- 
- 
- **6** 규정 등급 레이블 규정 승인이 표시되어 있습니다.
- 
- 
- 
- 모니터를 설치하는 데 사용합니다.
- **2** 커넥터 레이블 커넥터의 위치와 종류를 표시합니다.

.<br>케이블을 홀더에 고정시킬 수 있습니다.

- **3** 바코드 일련번호 레이블 Dell에 기술 지원을 요청하려는 경우에 이 레이블을 참조하십시오.
	- **4** 안전 잠금 슬롯 안전 잠금 슬롯을 사용하면 모니터의 안전을 유지할 수 있습니다.
- **5** 모니터 잠금 / 해제 버튼 모니터에서 스탠드를 분리하려면 이 버튼을 누르십시오.
- **7** Dell 사운드바 설치 브래킷 여기는 옵션으로 제공되는 Dell 사운드바를 연결합니다.
- 8 잠금/풀기 버튼 모니터를 아래로 누르고 버튼을 눌러 모니터 잠금을 푼 후에 모니터를 들어올려서 원하는 높이로 맞출 수 있습니다.<br>**9** 케이블 관리용 구멍 게이블을 흘더에 고정시킬 수 있습니다.
	-

# <span id="page-2-1"></span>옆면

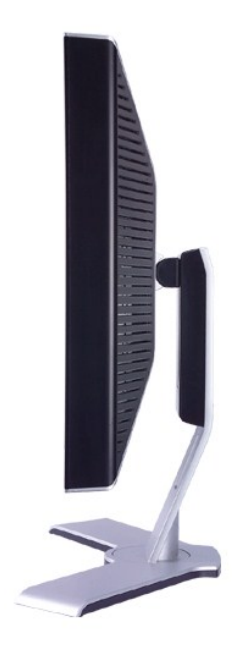

우측

### 평면 패널

모델명 2407WFP

# 일반

# <span id="page-3-2"></span>제품 사양

- USB 다운스트림 포트
- USB 업스트림 포트
- 컴포넌트 비디오 커넥터
- S-비디오 커넥터
- 컴포짓 비디오 커넥터
- VGA 커넥터
- DVI 커넥터
- Dell™ 사운드바용 DC 전원 커넥터
- AC 전원 코드 커넥터

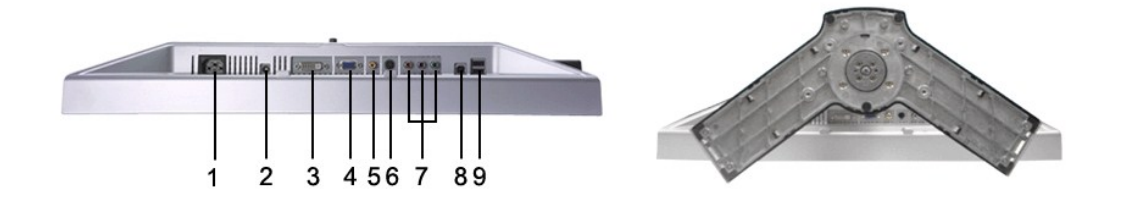

# <span id="page-3-1"></span>밑면

- USB 다운스트림 포트
- 카드 판독기: 자세한 내용은 [카드 판독기 사양을](#page-8-2)(를) 참조하십시오

<span id="page-3-0"></span>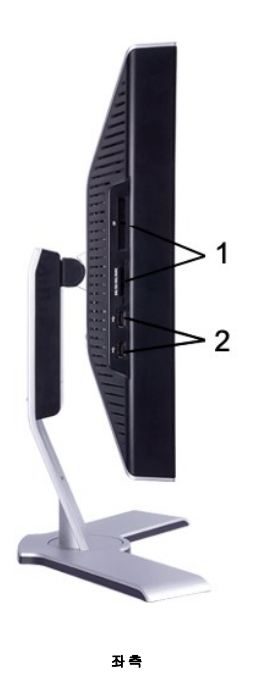

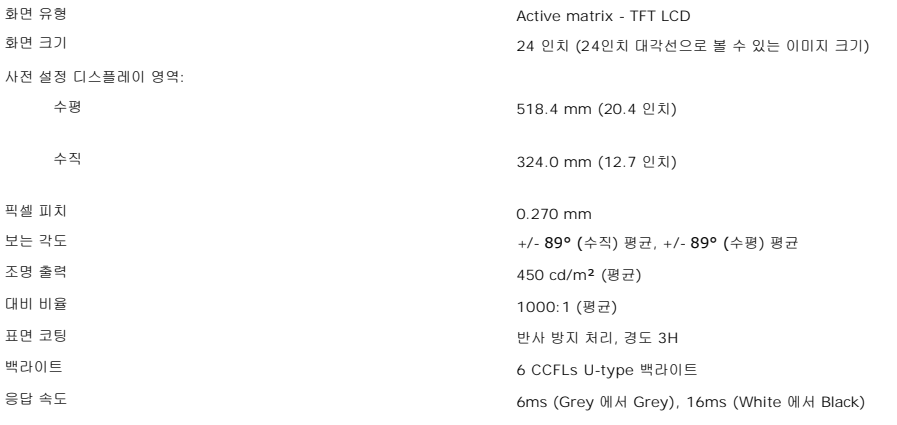

### 해상도

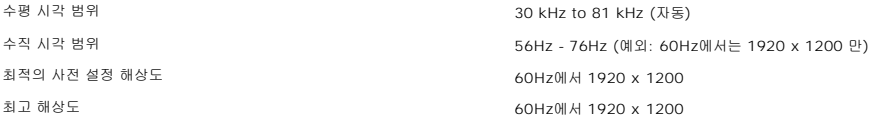

# 비디오 지원 모드

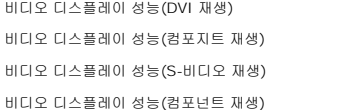

비디오 디스플레이 성능(DVI 재생) 480p/576p/720p/1080p (HDCP 지원) NTSC/PAL NTSC/PAL 비디오 디스플레이 성능(컴포넌트 재생) 480i/480p/576i/576p/720p/1080i

# 사전 설정 디스플레이 모드

Dell™ 은 아래 표에 나와 있는 모든 사전 설정 모드에 대해서는 이미지 크기와 중앙 위치를 보증합니다.

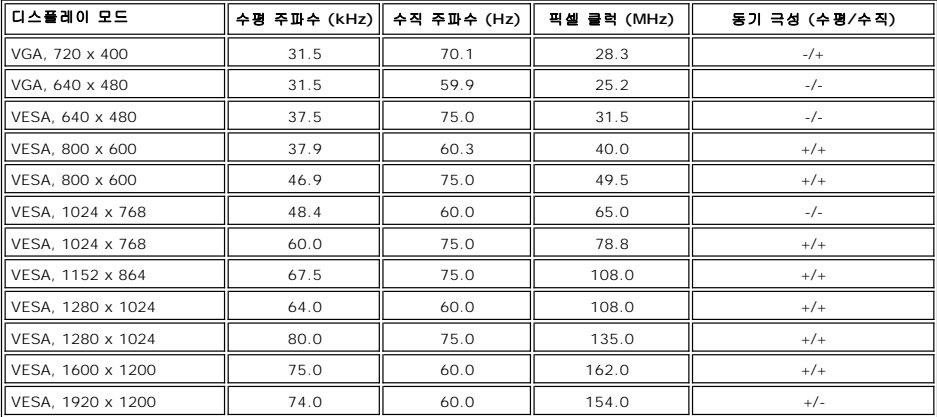

# 전기 사양

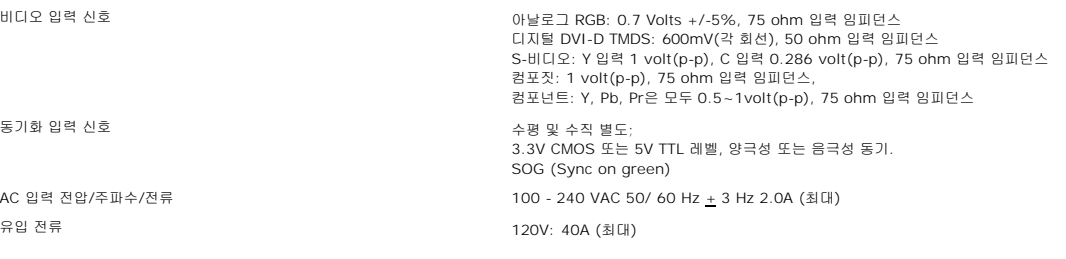

240V: 80A (최대)

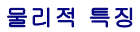

신호 케이블 유형 D-sub: 탈착형 15핀 아날로그(모니터에 부착되어 제공) DVI-D: 탈착형 24핀 디지털(모니터에 부착되어 제공) S-비디오: 내장되지 않음 컴포짓: 내장되지 않음 컴포넌트: 내장되지 않음 크기 (스탠드 장착시): 높이 (수직모드에서 완전히 높인 상태) 584.7 mm (23.0 인치) 387.9 mm (15.3 인치) 넓이 559.7 mm (22.0 인치) 깊이 195.0 mm (7.7 인치) 무게 모니터 (스탠드와 헤드 포함) 2008 - 2009 - 2009 - 2010 - 2010 - 2010 - 2010 - 2010 - 2010 - 2010 - 2010 - 2010 - 2010 - 20 모니터 (스탠드 제외) (VESA 모드) (14.3 kg (14.3 lb)

### 환경

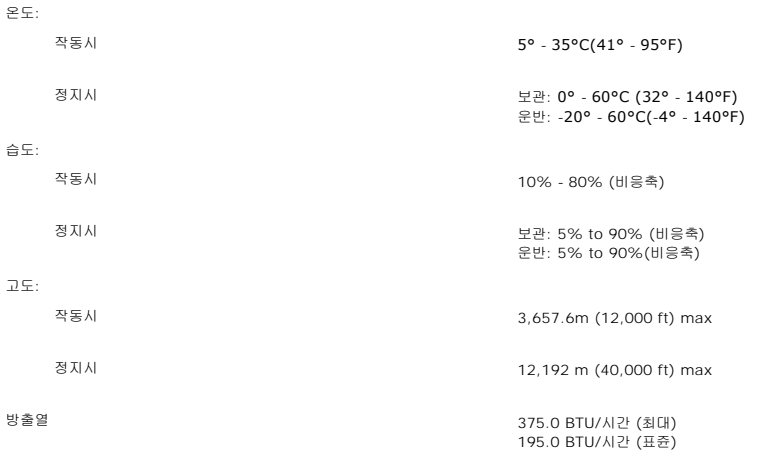

무게(포장 포함) 11.2 Kg (24.7 lb)

### 전력 관리 모드

컴퓨터에 VESA의 DPMS 지원 디스플레이 카드나 소프트웨어가 설치되어 있는 경우 모니터를 사용하지 않으면 자동으로 소모 전력을 줄일 수 있습니다. 이를 '절전 모드'\*라 합니다.<br>키보드, 마우스 또는 기타 다른 입력 장치에서 입력 신호가 컴퓨터에 감지되면 모니터는 자동으로 켜집니다. 아래 표에는 자동 절전 기능을 사용했을 때 소모 전력과 신호가 나와 있습니다.

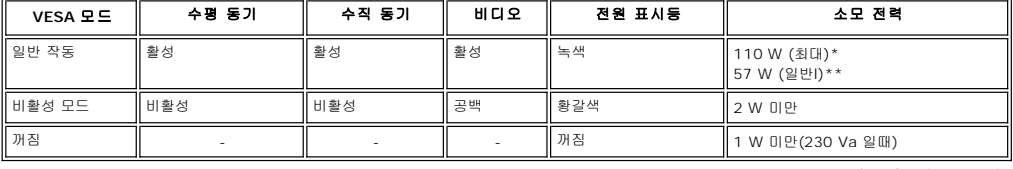

 \* Audio 와 USB 포함 \*\* Audio 와 USB 제외

모니터는 **ENERGY STAR**(r)규격 뿐만 아니라 TCO '99/TCO '03 전원 이용 모드를 지원합니다.

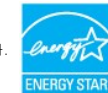

\* 꺼짐 모드에서 소모 전력이 0이 되게 하려면 모니터에 연결된 기본 케이블을 뽑으십시오.

# 핀 할당

**VGA** 커넥터

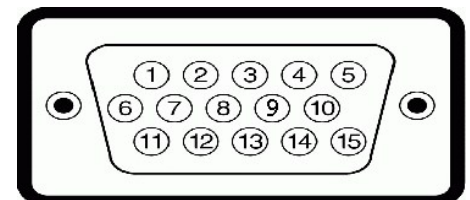

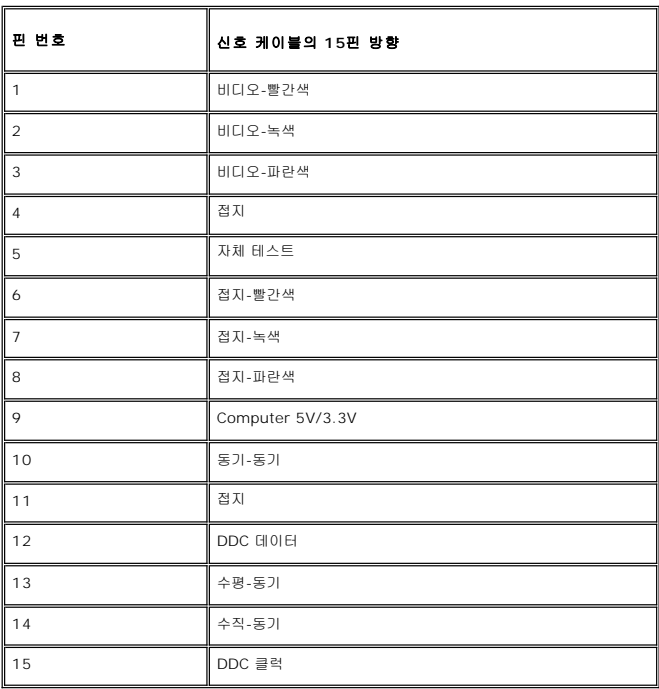

#### **DVI** 커넥터

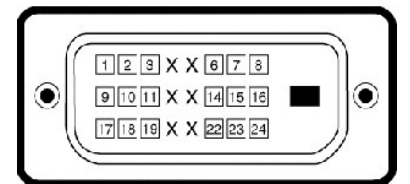

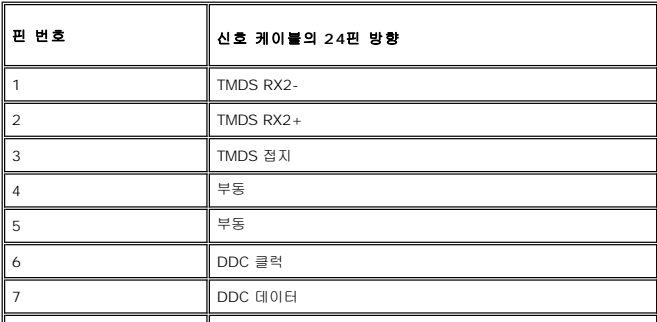

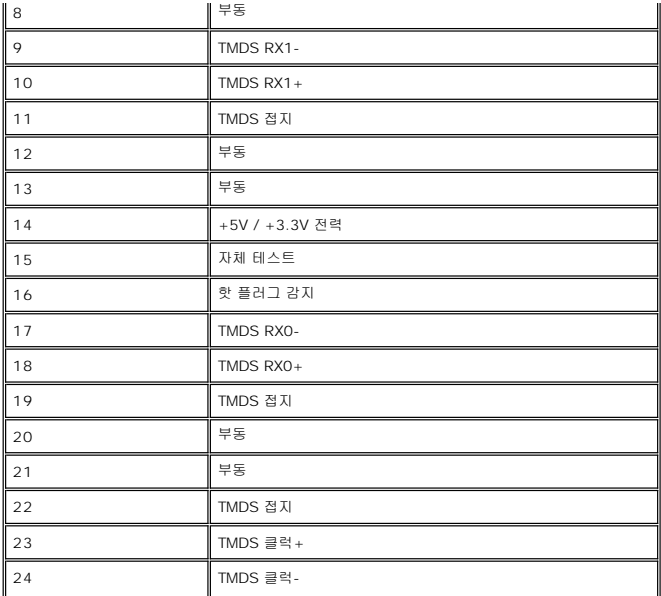

# **S-**비디오 커넥터

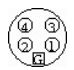

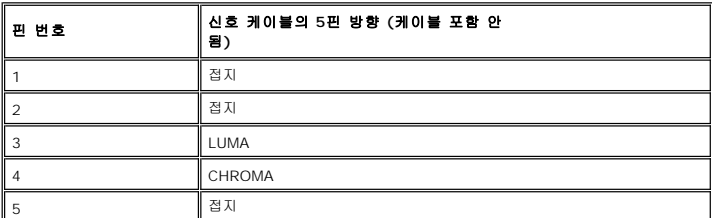

# 컴포짓 비디오 커넥터

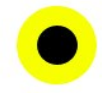

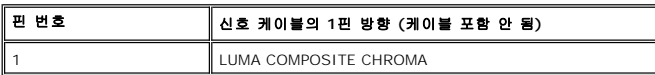

컴포넌트 비디오 커넥터

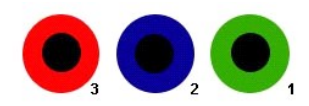

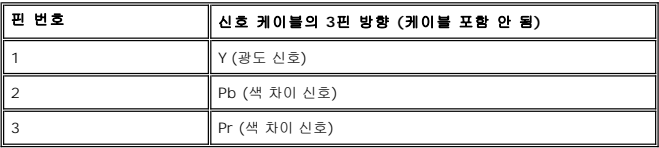

# <span id="page-8-1"></span><span id="page-8-0"></span>**USB** 인터페이스

이 모니터는 고속 인증 USB 2.0 인터페이스를 지원합니다.

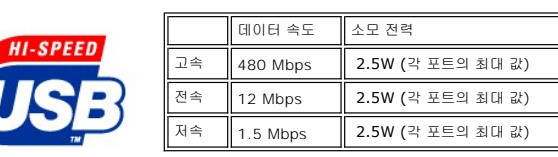

#### **USB** 업스트림 커넥터

CERTIFIED

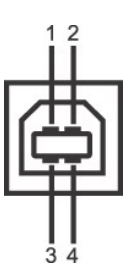

i.

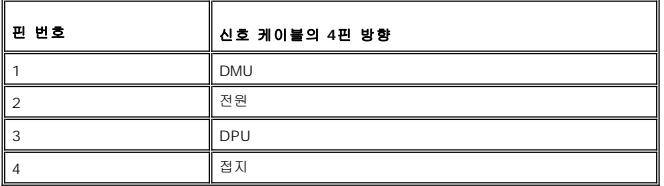

**USB** 다운스트림 커넥터

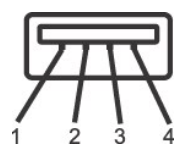

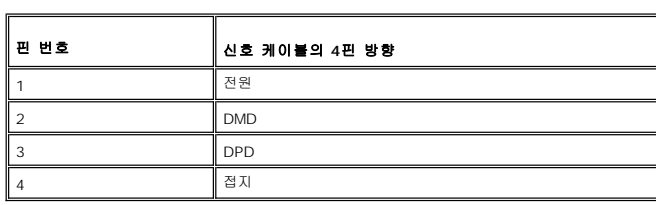

#### **USB ports**

<sup>l</sup> 1 업스트림 - 뒤쪽 <sup>l</sup> 4 다운스트림 - 2(뒤쪽), 2(왼쪽)

참고**:** USB 2.0을 사용하려면 2.0 지원 컴퓨터가 있어야 합니다.

참고**:** 모니터 USB 인터페이스는 모니터 전원이 켜져 있거나 절전 모드에서만 사용할 수 있습니다. 모니터 전원을 껐다 켜면 USB 인터페이스가 다시 열거되고 부착 된 주변 장치는 몇 초 후에 정상 작동됩니다.

# <span id="page-8-2"></span>카드 판독기 사양

- <span id="page-9-0"></span><sup>l</sup> 플래시 메모리 카드 판독기는 메모리 카드에(서) 정보를 읽고 쓸 수 있게 하는 USB 저장 장치입니다.
- <sup>l</sup> 플래시 메모리 카드 판독기는 Windows® 2000 및 XP에서 자동으로 인식됩니다.
- <sup>l</sup> 일단 설치하고 인식된 후, 각각의 개별 메모리 카드(슬롯)는 별개의 드라이브/드라이브 문자로 표시됩니다.
- <sup>l</sup> 이 드라이브에서 모든 표준 파일 작업(복사, 삭제, 끌어다 놓기 등)을 수행할 수 있습니다.

### 특징

플래시 메모리 카드 판독기는 다음과 같은 특징을 가집니다.

- <sup>l</sup> Windows 2000 및 XP 운영 체제 지원
- <sup>l</sup> Dell에서 Windows 9X 지원 안 함
- <sup>l</sup> 대용량 저장소 클래시 장치 (Windows 2000 및 XP에서 드라이버 필요 없음)
- <sup>l</sup> USB-IF 인증
- l 다양한 메모리 카드 미디어 지원

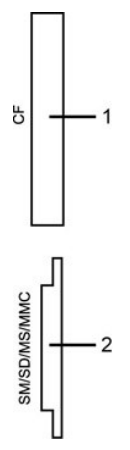

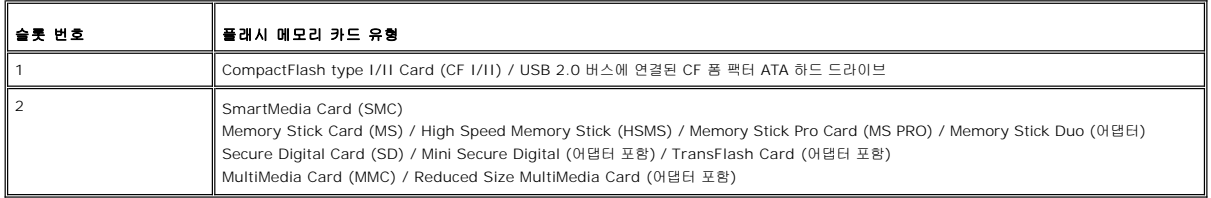

#### 일반

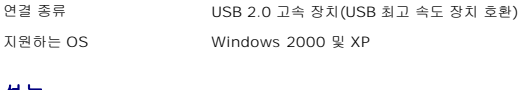

#### 성능

전송 속도 읽기: 480Mb/s(최대) 쓰기: 480Mb/s(최대)

### <span id="page-9-1"></span>플러그 앤 플레이 기능

플러그 앤 플레이가 지원에는 컴퓨터에 모니터를 설치하면 됩니다. 모니터는 DDC 프로토콜을 통해 컴퓨터에 EDID를 자동 제공하므로 컴퓨 터는 자동 구성되면서 모니터 설정이 최적화됩니다. 사용자가 다른 설정을 선택할 수도 있지만 일반적으로 모니터는 자동 설치됩니다.

# <span id="page-9-2"></span>유지 보수

<mark>∕ ↑</mark> 주의: 모니터를 청소하기전에 <u>안전 수칙</u>을 읽고 따르십시오.

주의: 모니터를 청소하기 전에 전원 콘센트에서 전원 코드를 뽑으십시오.

- <sup>l</sup> 정전기 방지 화면을 닦으려면, 부드럽고 깨끗한 헝겊에 물을 살짝 적신 후 사용하십시오. 가능하면 정전기 방지 코팅을 위해 제작된 특수 화면 청소용 티슈나 세제를 사용하십시오. <sup>l</sup> 진회색의 모니터 커버를 닦을 때는 세제를 사용하지 마십시오. 어두운 색의 플라스틱에 세제를 사용하면 불투명한 막이 생깁니다. 모니터 커버를 닦을 때는 미지근한 물에 헝겊을 살 짝 적셔 사용하는 것이 좋습니다.
- 
- <sup>l</sup> 모니터 배송시, 하얀색 분말이 플라스틱이나 베젤 가장가리에 보일수도 있습니다. 발견시에는 간단히 닦아내면 됩니다. <sup>l</sup> 어둔색상의 플라스틱 재질은 밝은색상의 모니터 보다 더 많은 흠집을 나타낼 수 있습니다. 미드나이트 회색 모니터를 주의깊게 취급하십시오.
- <sup>l</sup> 모니터의 이미지 품질을 가장 좋은 상태로 유지하려면 동적으로 변하는 화면 보호기를 사용하고 모니터를 사용하지 않을 때는 모니터를 끄십시오.

### <span id="page-11-0"></span>부록**:**

**Dell™ 2407WFP Flat Panel Monitor** 

- FCC [식별 정보](#page-11-1)
- 경고: [안전 지침](#page-11-2)
- <u>Dell 연</u>락처
- $\bullet$  [모니터설치 가이드](#page-23-1)

#### <span id="page-11-1"></span>**FCC** 식별 정보

#### **FCC Class B**

본 장비는 무선 주파수 에너지를 발생시켜 사용하고 방출할 수 있으며, 제조업체의 설명서에 따라 설치해서 사용하지 않을 경우에는 라디오와 TV 수신에 간섭을 일으킬 수 있습니다. 본 장 비는 FCC 규정 Part 15에 명시된 Class B 디지털 장치에 대한 제한을 준수하는 것으로 검사를 통해 확인되었습니다.

본 장치에는 FCC 규정 Part 15의 조항이 적용됩니다. 다음 두 가지 조건에 따라 작동해야 합니다.

- 1. 본 장치가 유해한 간섭을 일으키면 안됩니다.
- 2. 원하지 않는 작동을 일으킬 수 있는 간섭을 포함하여 수신되는 모든 간섭에 본 장치가 견딜 수 있어야 합니다.

참고**:** FCC 규정에 의하면 Dell Inc.의 명시적인 허가 없이 본 장비를 변경하거나 개조하면 작동 권한이 취소될 수 있습니다.

이러한 제한은 주거 환경에 설치할 때 유해한 간섭으로부터 보호하기 위해 제정된 것입니다. 그러나 어떤 특정 설치 조건에서 간섭이 발생하지 않는다는 보장은 없습니다. 장비를 껐다가 켜<br>보고, 본 장비가 라디오나 TV 수신에 방해가 되는 간섭을 일으키는 것으로 확인되면 다음과 같은 방법으로 간섭 문제를 해결해 보십시오**.** 

- <sup>l</sup> 수신 안테나의 방향을 바꾸십시오.
- <sup>l</sup> 수신기에 대한 시스템의 상대적 위치를 변경하십시오.
- <sup>l</sup> 시스템을 수신기로부터 멀리 떨어뜨리십시오.
- <sup>l</sup> 시스템과 수신기가 서로 다른 회로에 연결되도록 시스템을 다른 콘센트에 꽂으십시오.

필요하면 Dell Inc. 대리점이나 경험이 많은 라디오/TV 기술자에게 문의하여 도움을 받으십시오.

다음 정보는 FCC 규정에 따라 장치 또는 본 문서에서 다룬 장치에 있습니다.

<sup>l</sup> 제품명: Dell™ 2407WFP <sup>l</sup> 모델 번호: Dell™ 2407WFPb <sup>l</sup> 회사명: Dell Inc. Worldwide Regulatory Compliance & Environmental Affairs One Dell Way Round Rock, Texas 78682 USA 512-338-4400

참고**:** 규정에 대한 자세한 정보는 제품 정보 안내서를 참조하십시오.

# <span id="page-11-2"></span>경고**:** 안전 지침

주의**:** 이 설명서에서 지정한 내용이 아닌 조절, 조정 또는 절차를 사용하면 감전, 전기 위험 및 기계적인 위험에 노출될 수 있습니다.

컴퓨터 모니터를 연결하고 사용할 때 다음 수칙을 읽고 따르십시오.

<sup>l</sup> 컴퓨터 손상을 피하려면 전원 공급기에 있는 전압 선택 스위치가 사용자 지역에서 사용 가능한 교류전압(AC)과 일치하도록 설정하십시오:

- o 대부분의 미주 지역과 일본, 대한민국(220V/60Hz), 대만 등과 같은 일부 극동아시아 지역에서는 115V/60Hz를 사용합니다.
	- o 대부분의 유럽, 중동 및 극동아시아 지역에서는 230V/50Hz를 사용합니다.

<sup>l</sup> 항상 사용자의 모니터가 해당 지역에서 사용 가능한 AC 전압에서 작동할 수 있도록 전기적인 정격이 일치하는지 확인하십시오.

참고**:** 이 모니터는 교류전원 입력 설정을 위해 전원 선택을 할 필요가 없습니다. 이것은 자동적으로 해당 입력 전원에 자동적으로 맞추며, 허용 전원범위는 전기 사양 부분 에 명시되어 있습니다.

- · 열이나 직사 광선에 노출되거나 온도가 매우 낮은 장소에서 LCD 모니터를 사용하거나 보관하지 마십시오.
- · 온도 차이가 심한 장소 간에 LCD 모니터를 이동하지 마십시오.
- · LCD 모니터가 심한 진동이나 강한 충격을 받지 않도록 주의하십시오. 예를 들어 , LCD 모니터를 트럭에 싣지 마십시오.
- <span id="page-12-0"></span>· 습도가 높거나 먼지가 많은 환경에서 LCD 모니터를 사용하거나 보관하지 마십시오.
- · LCD 모니터에 물이나 기타 액체를 쏟거나 스며들지 않도록 주의하십시오.
- · 평면 모니터를 실온에서 보관하십시오. 온도가 과도하게 낮거나 높은 경우 , 디스플레이의 액정에 좋지 않은 영향을 미칠 수 있습니다.
- · 모니터의 틈 사이로 어떤 금속 물체도 집어넣지 마십시오. 집어넣는 경우 감전의 위험을 초래할 수 있습니다.
- · 감전을 피하기 위해 모니터 내부를 만지지 마십시오. 공인 기술자만 모니터 덮개를 열어야 합니다.
- 전원 케이블이 손상된 경우에는 모니터를 사용하지 마십시오. 전원 케이블 위에 어떤 물건을 올려놓지 마십시오. 그리고 항상 사람들이 지나다니는 곳에서 멀리 떨어진 곳<br>에 전원 케이블을 두십시오.
- · 전기 콘센트에서 모니터 연결을 해제할 때 케이블을 잡지 말고 코드를 잡고 빼주세요.
- · 모니터 덮개 있는 틈은 통풍을 위한 것입니다. 과열을 방지하기 위해 이러한 틈을 막거나 가리지 마십시오. 침대, 소파, 양탄자 또는 다른 부드러운 면 위에 모니터를 놓고 사용하지 않도록 하는데, 그것은 그런 경우 모니터 하단에 있는 통풍구가 막힐 수 있기 때문입니다. 모니터를 책장이나 폐쇄된 공간에 설치할 경우에는 충분히 환기가 되 도록 하십시오.
- · 습도가 낮고 먼지가 적은 곳에 모니터를 둡니다. 습기가 많은 지하실이나 먼지가 많은 복도와 같은 장소는 피하십시오.
- · 모니터가 비를 맞거나 물 근처(주방, 수영장 등)에서 사용하지 않도록 하십시오. 실수로 모니터가 물에 젖은 경우에는 젖은 천으로 닦을 수 있지만, 이 경우 반드시 모니터 의 전원 코드를 먼저 뽑으십시오.
- · 모니터는 단단한 표면 놓고 조심스럽게 다룹니다. 화면은 유리로 만들어져 있으므로 떨어뜨리거나 날카로운 물체로 충격을 가하면 손상될 수 있습니다.
- · 전기 콘센트에 쉽게 닿을 수 있는 곳에 모니터를 둡니다.
- · 모니터가 정상적으로 작동하지 않으면, 특히 모니터에서 이상한 소리가 나거나 이상한 냄새가 나면 즉시 전원 코드를 뽑고 공인 대리점 또는 서비스 센터에 연락합니다.
- · 감전 위험에 노출되므로 뒷면 덮개를 떼어내지 마십시오. 뒷면 커버는 공인 서비스 담당자만 떼어내어야 합니다.
- · 온도가 너무 높으면 문제가 발생할 수 있습니다. 모니터를 직사광선이 내리쬐는 곳에서는 사용하지 마십시요. 그리고 히터, 스토브, 벽난로 및 다른 열원으로부터도 떨어 진 곳에서 사용하십시요.
- · 장시간 사용하지 않을 때에는 모니터의 전원 코드를 빼 주세요.
- 서비스를 받기 전에 전기 콘센트에서 모니터의 전원 코드를 빼 주세요. 이 제품에 포함된
- · 램프에는 수은이 들어 있기 때문에 지자체 또는 중앙 정부 법률에 따라 분리 수거하거나 폐기해야 합니다. 자세한 정보는 [WWW.DELL.COM/HG](http://www.dell.com/HG) 사이트를 참조하거나 전자 산업 협회 [WWW.EIAE.ORG](http://www.eiae.org/) 사이트를 통해 문의하십시오.

### <span id="page-12-1"></span>**Dell** 연락처

인터넷을 통하여 Dell™에 연락하려면 다음 웹사이트를 방문하십시오.

#### · **www.dell.com**

· **support.dell.com** (기술 지원)

사용자 국가에 맞는 특정 웹 주소는 아래 표에서 적절한 국가 부분을 찾으십시오.

참고**:** 무료 전화 번호는 해당 번호가 표시되어 있는 국가 내에서만 사용할 수 있습니다.

참고**:** 일부 국가에서는 해당 국가를 위해 별도 표시된 전화 번호를 통해 Dell XPS™ 컴퓨터에 대한 지원을 받을 수 있습니다. XPS 컴퓨터 전용 전화 번호를 찾을 수 없으면 지원 번호를 통해 Dell에 문의하십시오. 그러면 원하는 담당자에게 전화를 연결해 드립니다.

Dell에 연락해야 하는 경우 아래 표에 제공된 전자 주소, 전화 번호 및 코드를 사용하십시오. 사용할 코드를 결정하는 데 도움이 필요한 경우 현지 또는 국제 교환원에게 문의하십시오.

참고**:** 제공되는 연락처 정보는 본 문서를 인쇄한 시점을 기준으로 한 것이며, 변경될 수 있습니다.

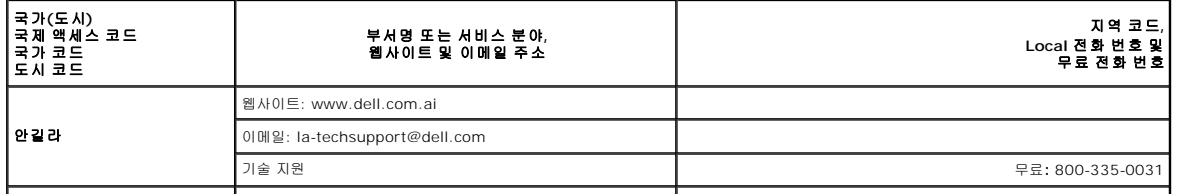

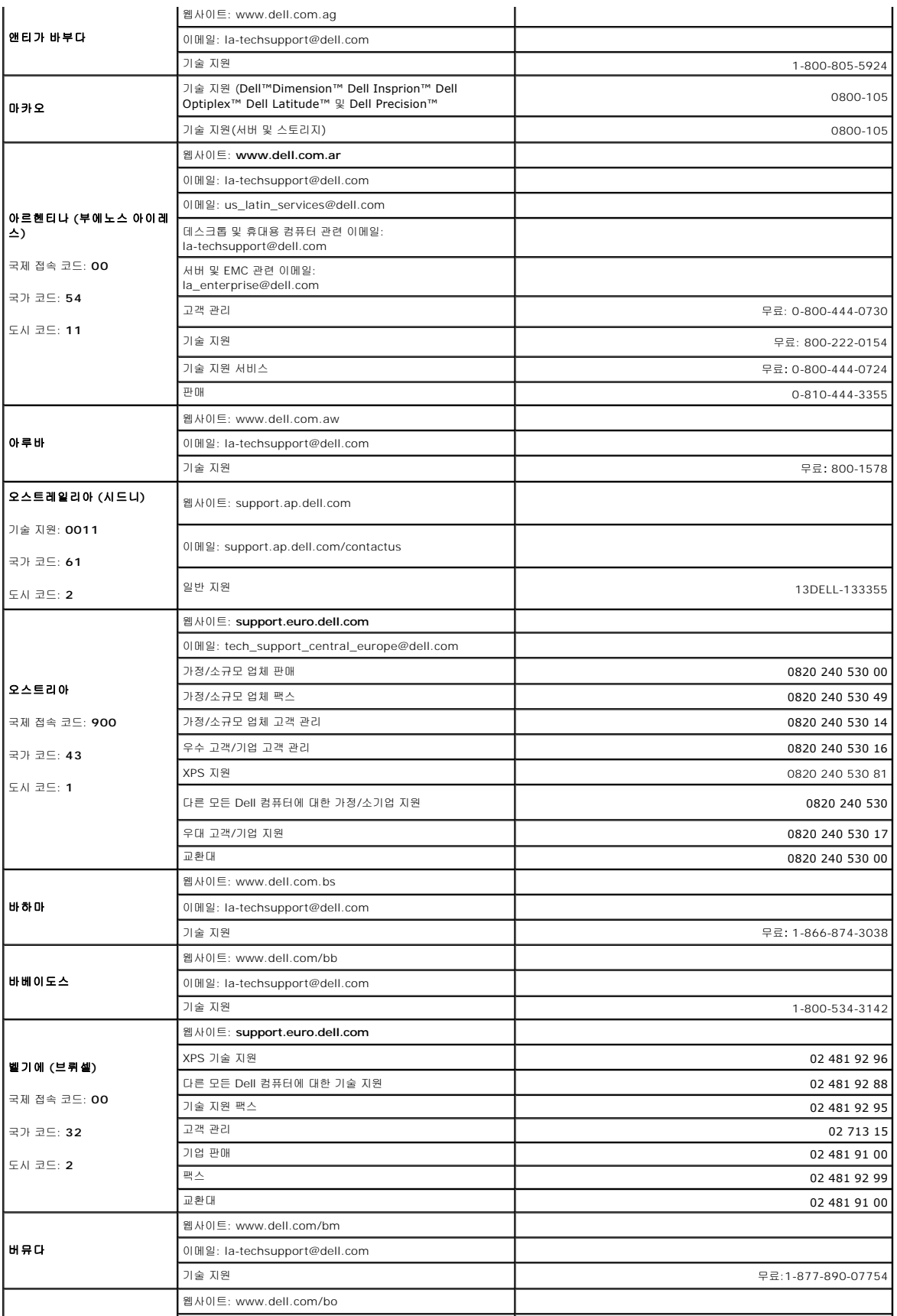

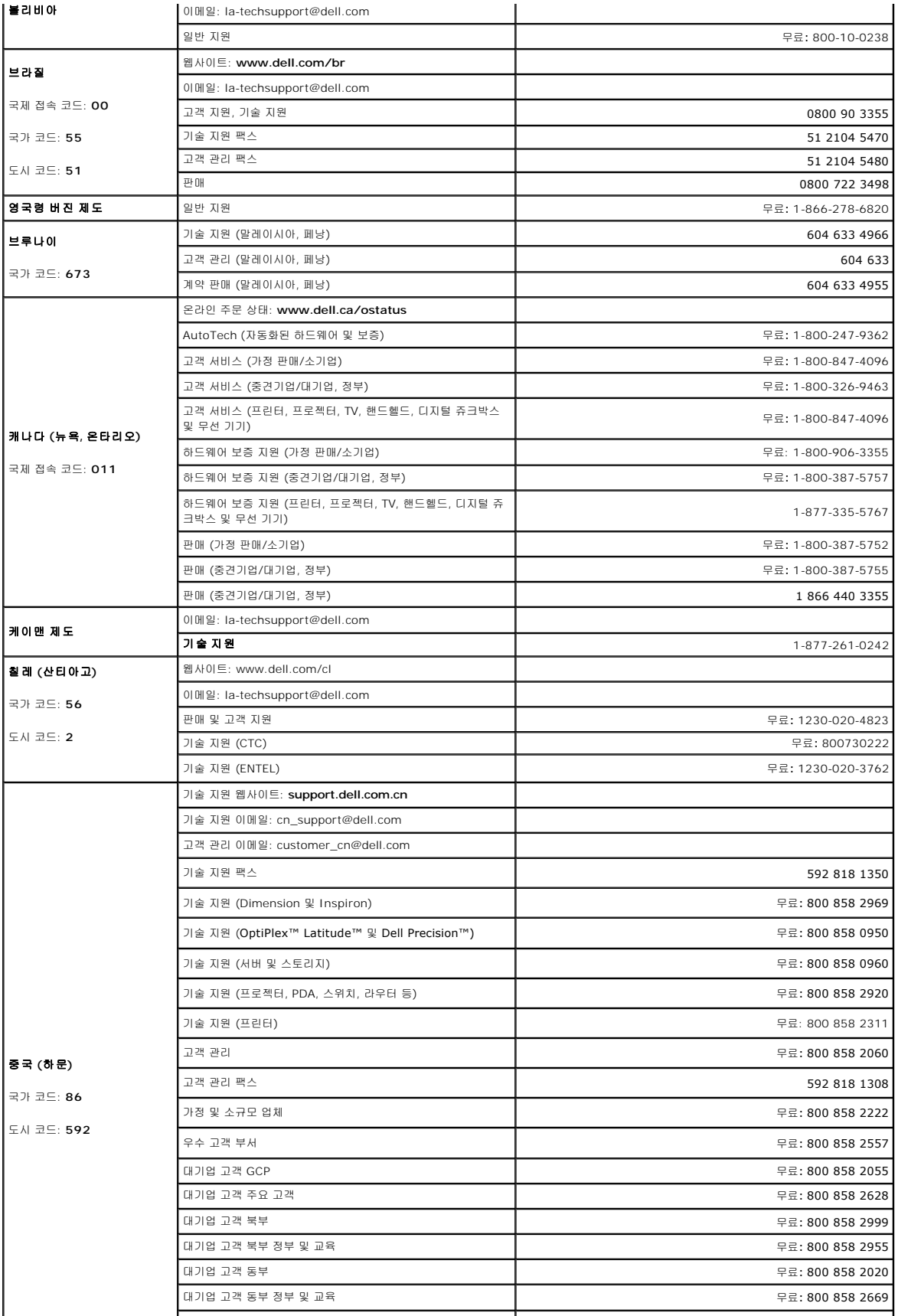

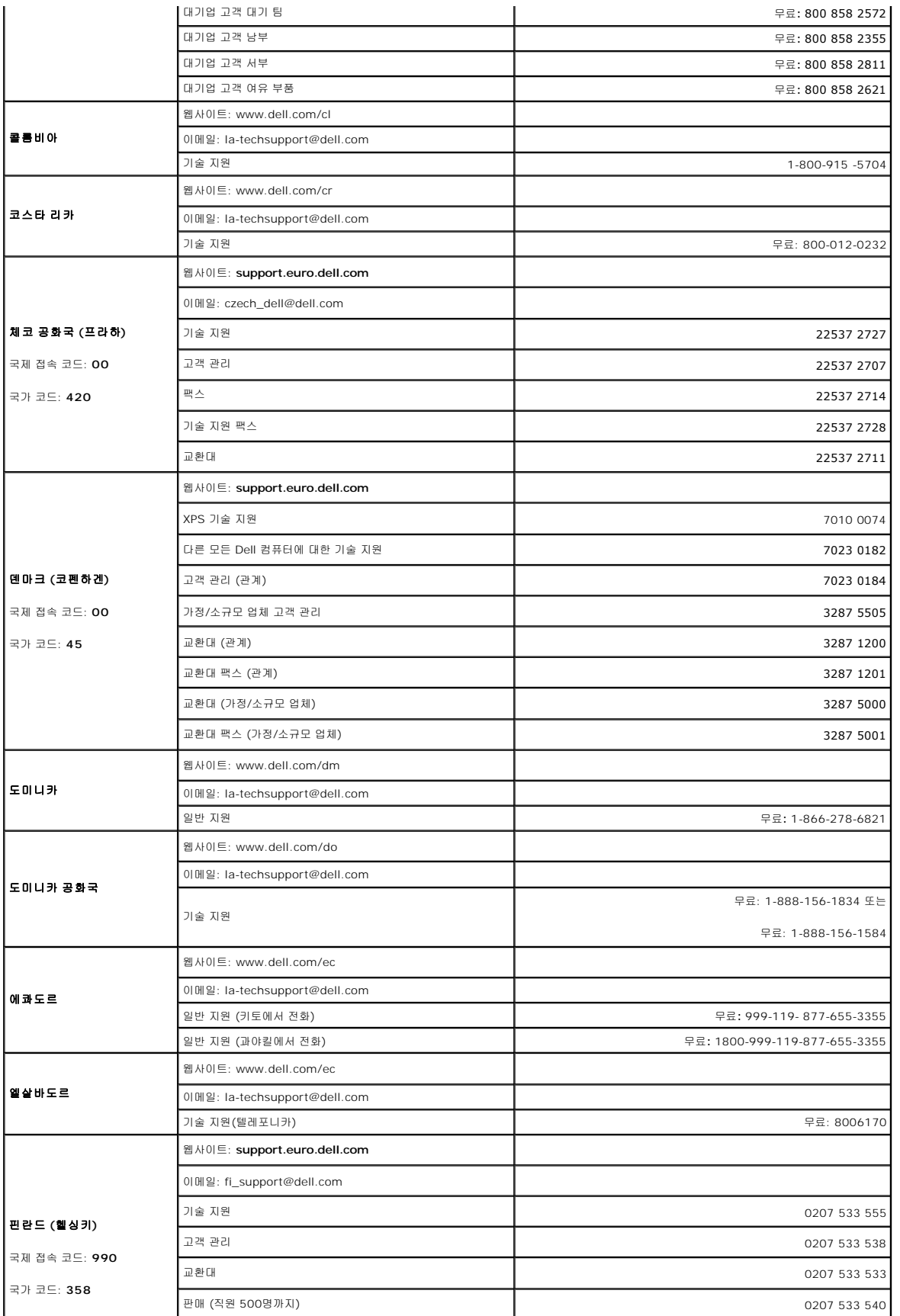

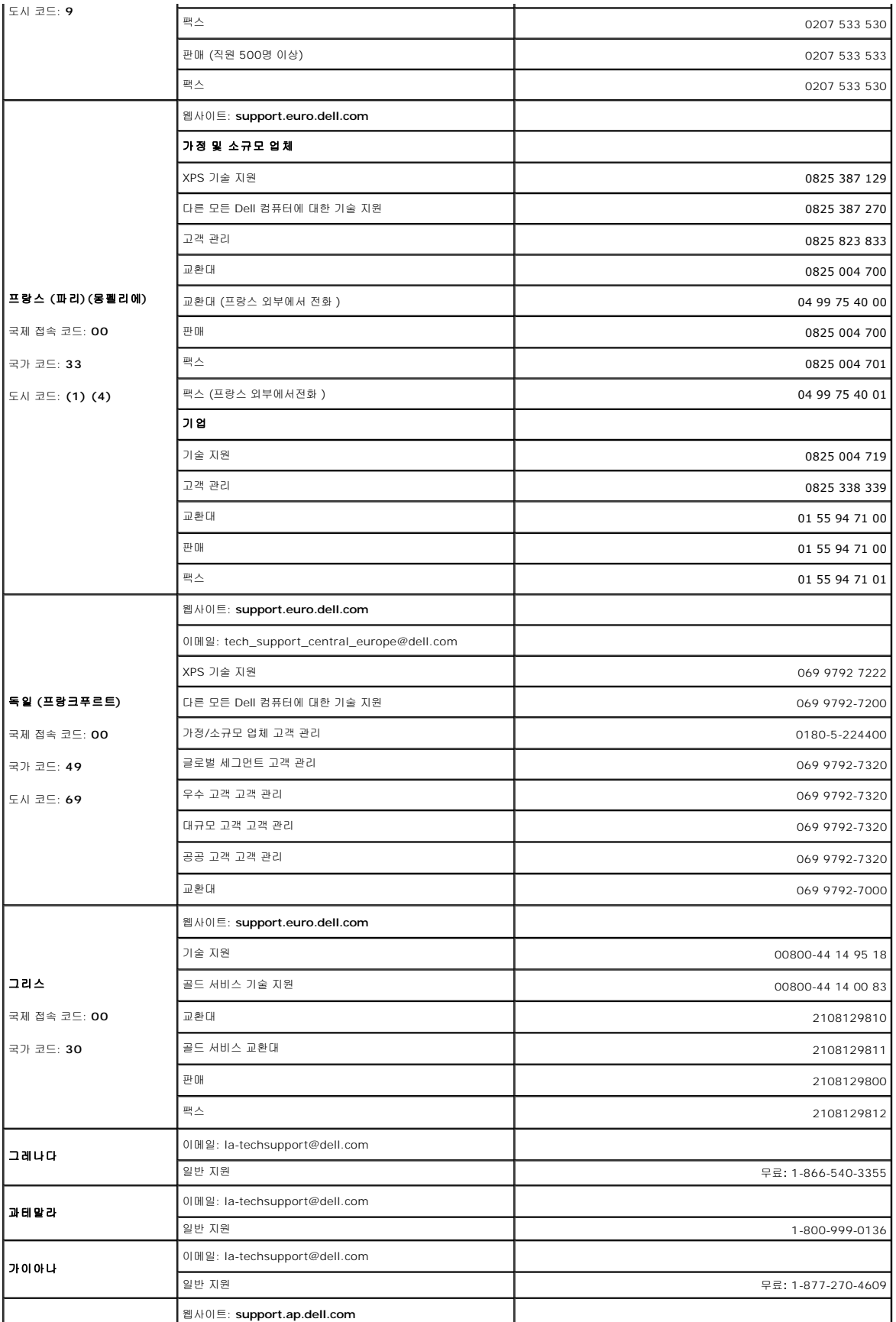

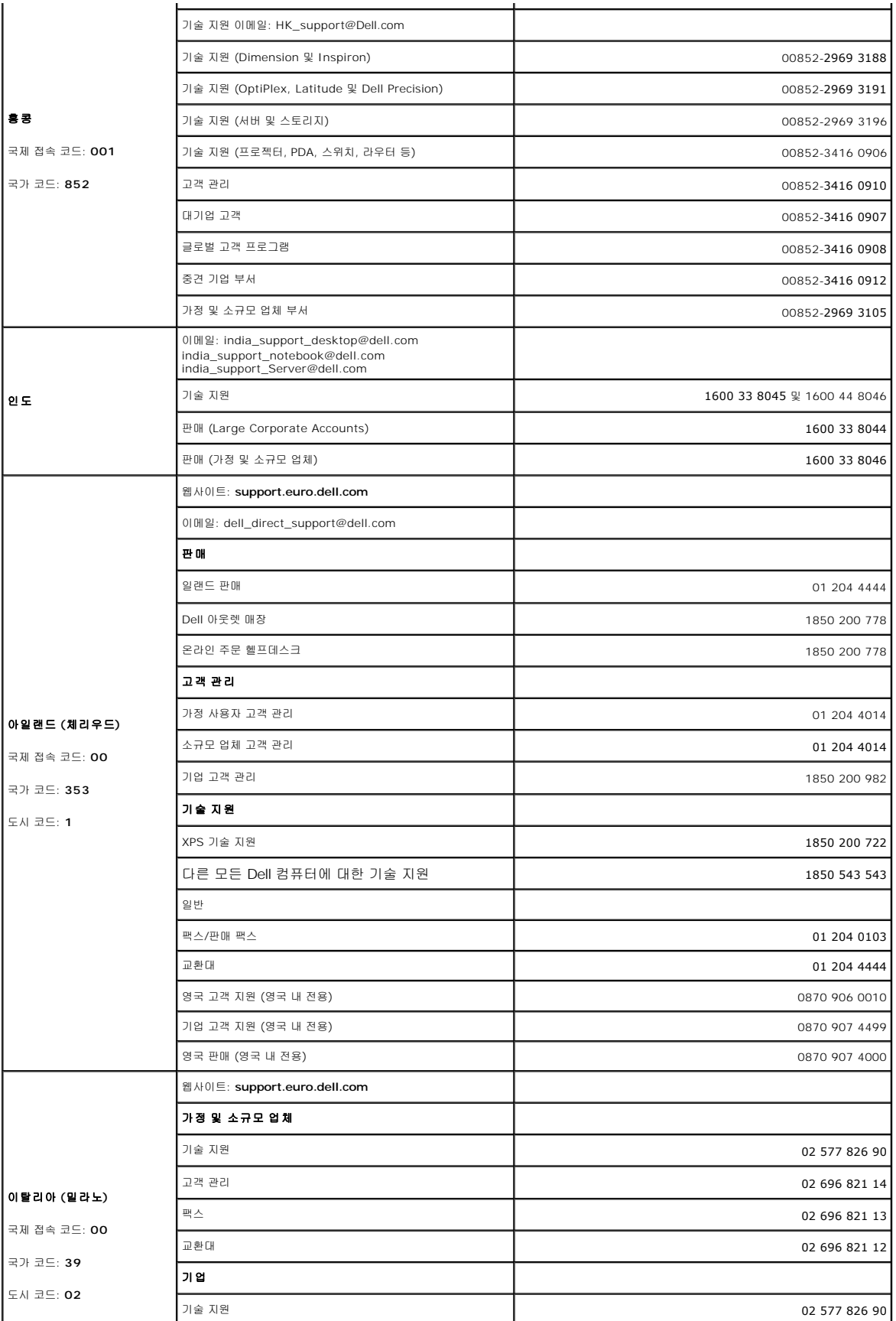

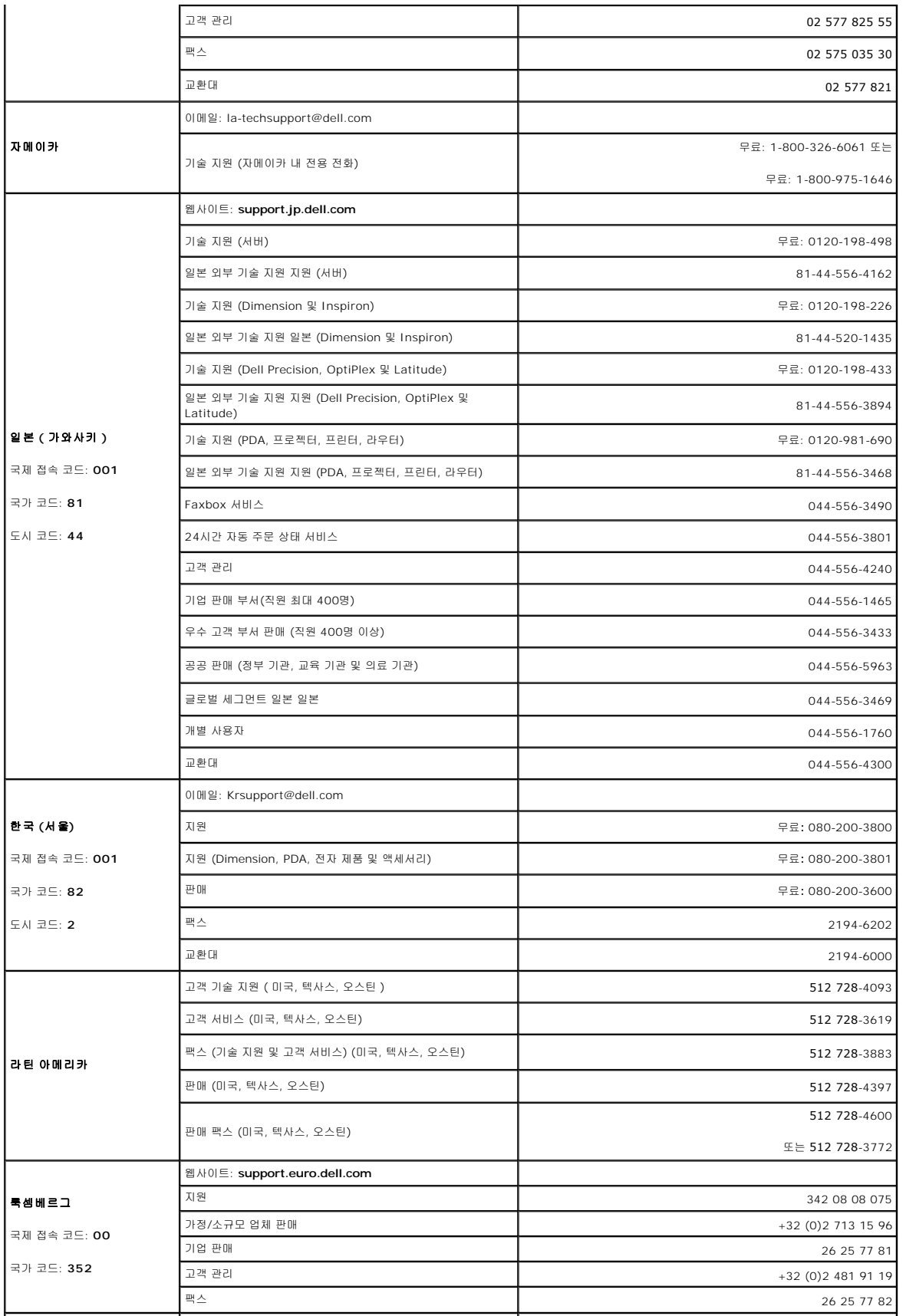

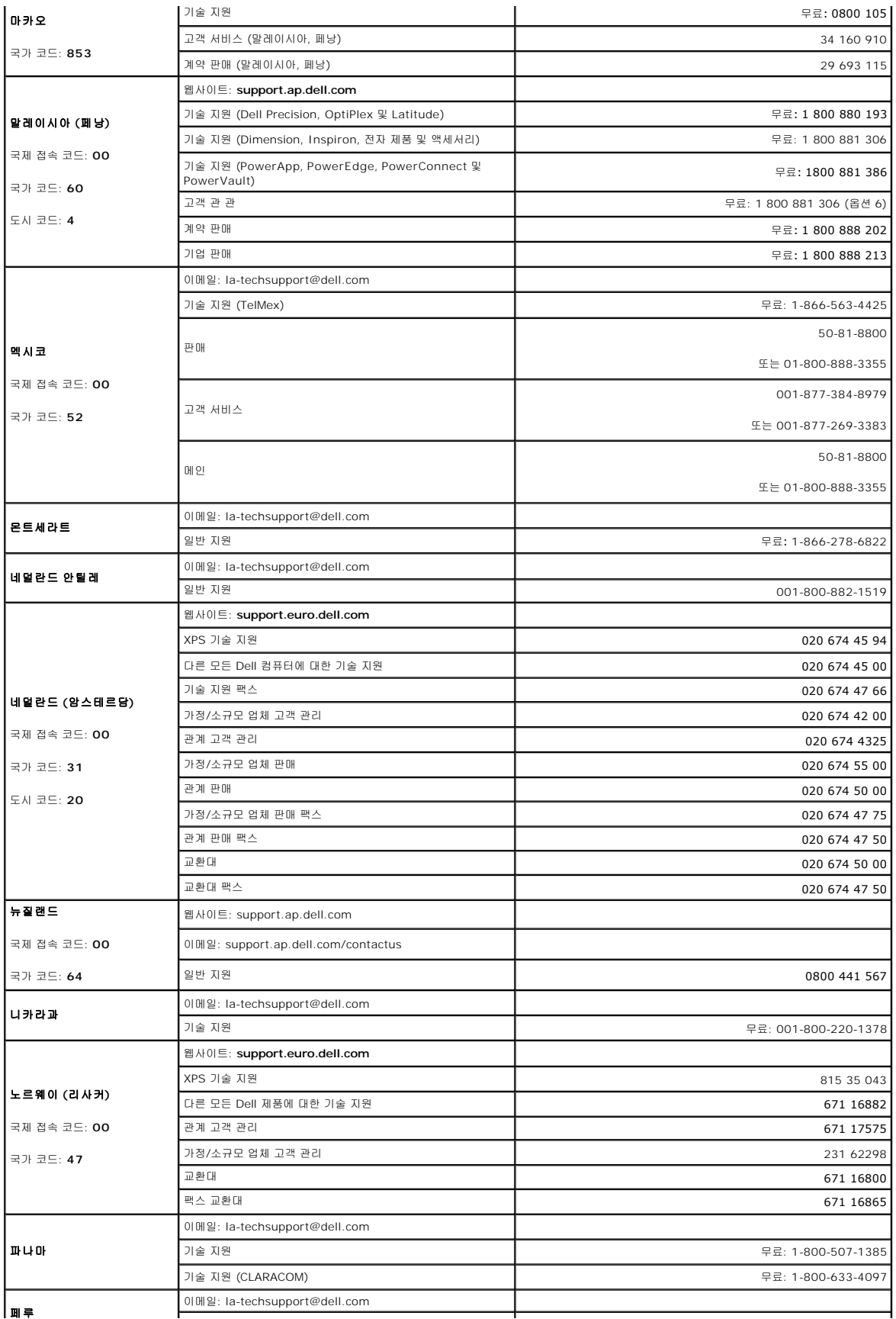

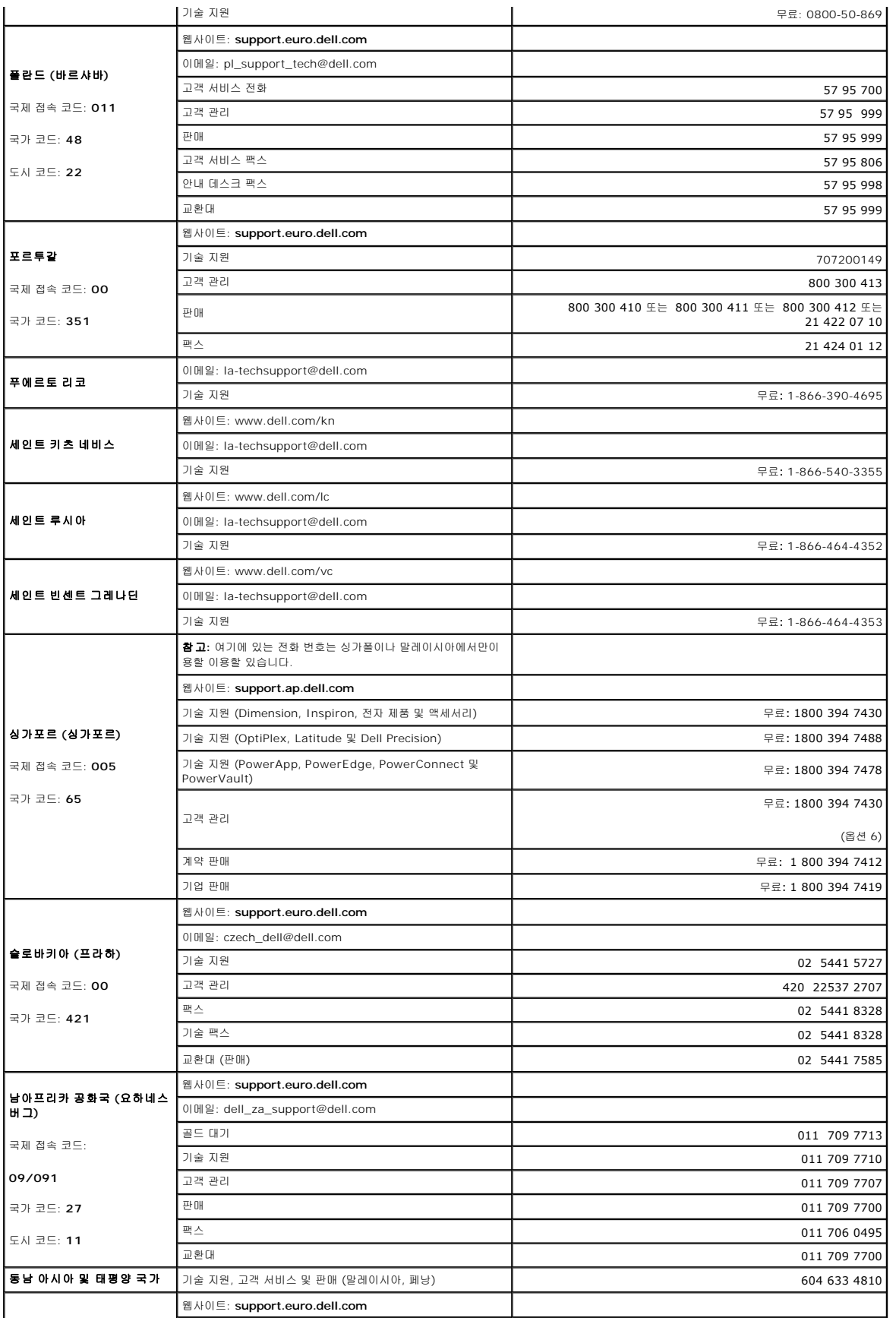

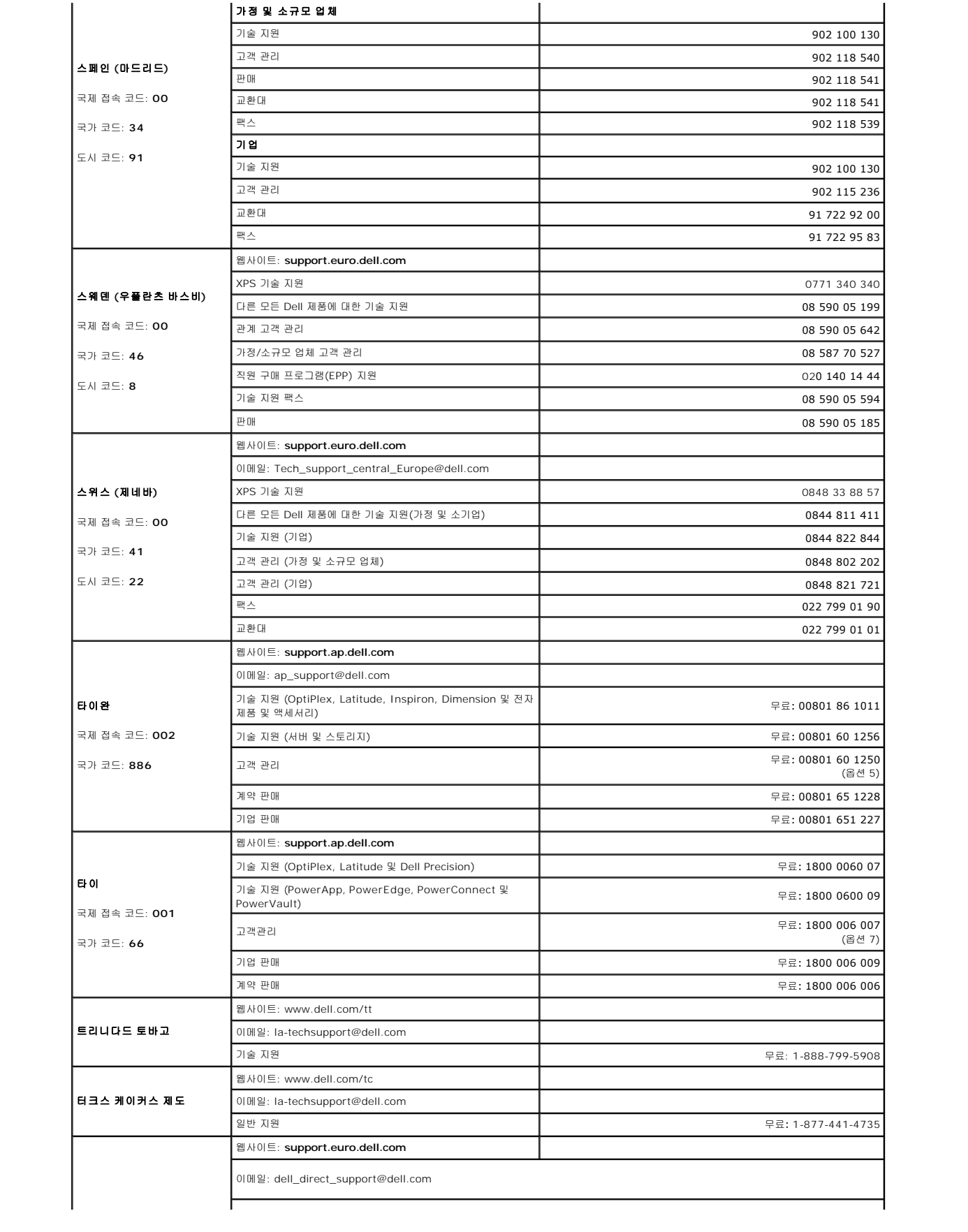

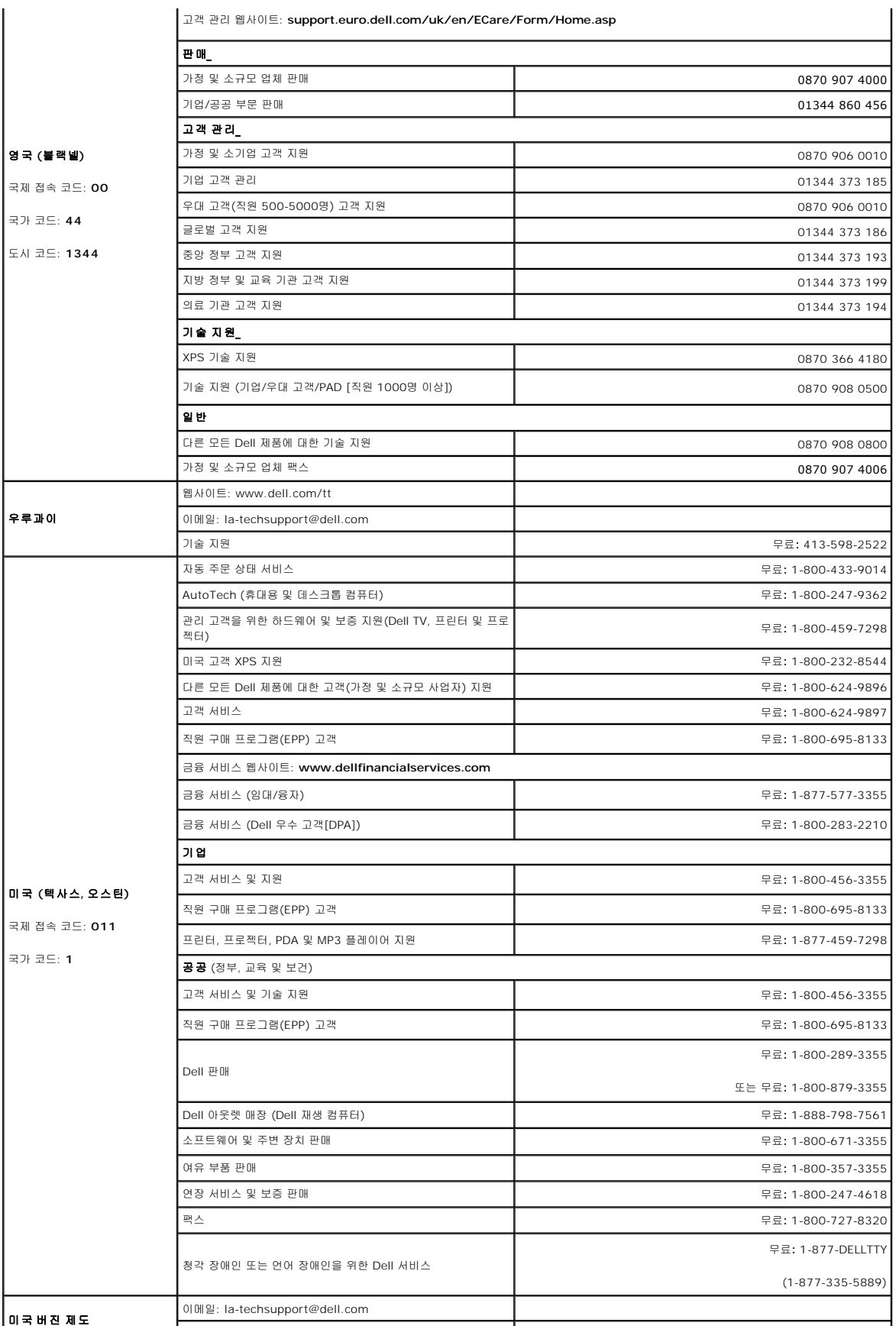

<span id="page-23-0"></span>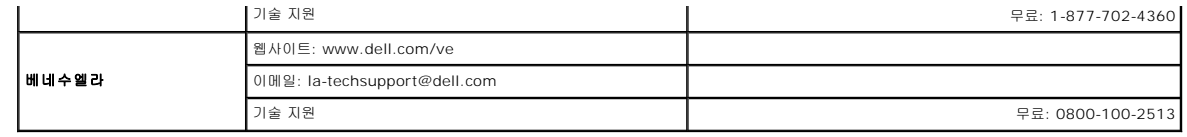

# <span id="page-23-1"></span>모니터 설치 가이드

PDF 파일(확장자가 **.pdf** 인 파일)을 보려면 문서 제목을 클릭하십시오. PDF 파일(확장자가 **.pdf** 인 파일)을 하드 드라이브에 저장하려면 문서 제목을 마우스 오른쪽 버튼으로 클릭하고,<br>Microsoft**¢ç Internet Explorer에서 <b>다른 이름으로 대상 저장**을 클릭하거나 Netscape Navigator에서 **다른 링크로 저장**을 클릭한 후 파일을 저장할 하드 드라 십시오.

[모니터 설치 가이드](file:///C:/data/Monitors/2407WFP/Dell_2407WFP_QSG.pdf)*(.pdf)* (2.9 MB)

참고**:** PDF 파일은 Adobe™ Acrobat Reader를 필요로 하며 이 프로그램은 어도비 웹사이트인 **www.adobe.com** 에서 다운로드할 수 있습니다.PDF 파일을 보려면 Acrobat Reader를 시작하십시오. 그런 다음 파일**-**열기를 클릭한 후 PDF 파일을 선택하십시오.

### <span id="page-24-0"></span>모니터 설치

**Dell™ 2407WFP Flat Panel Monitor** 

### 인터넷에 연결되지 않은 **Dell™** 데스크탑을 사용하는 경우

1. 마우스 오른쪽 버튼으로 바탕화면을 클릭하고 **속성**를 클릭하십시오.

- 2. 설정 탭을 선택하십시오.
- 3. Windows XP를 사용하는 경우에는 **고급**을 선택하고 **어댑터** 탭을 클릭하십시오.
- 4. 창 맨 위에 있는 설명에서 그래픽 컨트롤러 공급업체를 확인하십시오(예: NVIDIA, ATI, Intel 등).
- 5. 확인된 그래픽 어댑터에 따라 아래 설명을 따르십시오.

o **ATI:**  1. <u>CD의 [ATI](file:///C:/data/Monitors/2407WFP/ATI/wxp-w2k-catalyst-8-082-041130a-019577c.exe) 폴더</u> (RADEON 및 RAGE 시리즈에만 해당, 모바일 및 FireGL 플랫폼 제외).<br>2. 실행 파일을 더블클릭하여 설치 프로그램을 실행하십시오.<br>3. 드라이버를 설치한 후에 다시 해상도를 1920x1200으로 설정하십시오. ○ NVidia:<br>1. <u>CD의 [NVidia](file:///C:/data/Monitors/2407WFP/Nvidia/66.93_win2kxp_international.exe) 폴더</u> (GEFORCE 및 TNT2 시리즈에만 해당, 모바일 및 QUADRO 칩셋 제외).<br>2. 실행 파일을 더블클릭하여 설치 프로그램을 실행하십시오.<br>3. 드라이버를 설치한 후에 다시 해상도를 1920x1200으로 설정하십시오.

**<mark>◇ 참고</mark>:** 해상도를 1920x1200으로 설정할 수 없으면 Dell™에 문의하여 이 해상도를 지원하는 그래픽 어댑터를 확인하십시오.

# <span id="page-25-0"></span>모니터 설치

**Dell™ 2407WFP Flat Panel Monitor** 

# 인터넷에 연결된 **Dell™** 데스크탑이나 **Dell™** 노트북 컴퓨터를 사용하는 경우

1. **[http://support.dell.com](http://support.dell.com/)** 사이트에서 사용자의 서비스 태그를 입력하고 사용하는 그래픽 카드의 최신 드라이버를 다운로드하십시오.

2. 그래픽 카드의 드라이버를 설치한 후에 다시 해상도를 **1920x1200**으로 설정하십시오.

<mark><mark>必 참고</mark>: 해상도를 1920x1200으로 설정할 수 없으면 Dell™에 문의하여 이 해상도를 지원하는 그래픽 어댑터를 확인하십시오.</mark>

# <span id="page-26-0"></span>모니터 설치

**Dell™ 2407WFP Flat Panel Monitor** 

# **Dell™** 이외의 다른 회사 데스크탑**,** 노트북 컴퓨터 또는 그래픽 카드 제품을 사용하는 경우

1. 마우스 오른쪽 버튼으로 바탕화면을 클릭하고 속성를 클릭하십시오.

2. 설정 탭을 선택하십시오.

- 3. **고급**을 선택하십시오.
- 4. 창 맨 위에 있는 설명에서 그래픽 컨트롤러 공급업체를 확인하십시오(예: NVIDIA, ATI, Intel 등).
- 5. 그래픽 카드 공급업체 웹 사이트에서 최신 드라이버를 확인하십시오(예: [http://www.ATI.com](http://www.ati.com/) 또는 [http://www.NVIDIA.com](http://www.nvidia.com/)).

6. 그래픽 카드의 드라이버를 설치한 후에 다시 해상도를 **1920x1200**으로 설정하십시오.

<mark>必</mark> 참고: 해상도를 1920x1200으로 설정할 수 없으면 컴퓨터 제조업체에 문의하거나 1920x1200 비디오 해상도를 지원하는 그래픽 어댑터를 구입하는 방법을 고려해 보십시오.

### <span id="page-27-0"></span>모니터 설치

**Dell™ 2407WFP Flat Panel Monitor** 

# 디스플레이 해상도를 **1920x1200(**최적**)**으로 설정하기 위한 중요한 지침 및 그래픽 드라이버

Microsoft Windows® 운영 체제를 사용할 때 최적의 디스플레이 성능을 얻으려면 다음 단계를 수행하여 디스플레이 해상도를 1920x1200 픽셀로 설정하십시오.

1. 마우스 오른쪽 버튼으로 바탕화면을 클릭하고 속성를 클릭하십시오.

2. **설 정** 탭을 선택하십시오.

3. 마우스 왼쪽 버튼으로 슬라이드 바를 누르고 오른쪽으로 옮겨 화면 해상도를 **1920x1200**에 맞추십시오.

4. 확인을 클릭하십시오.

**1920x1200**이 옵션으로 표시되지 않으면 그래픽 드라이버를 업데이트해야 할 수도 있습니다. 사용하는 컴퓨터 시스템과 가장 가까운 상태를 아래에서 선택하고 지침을 따르십시오.

#### **1:** 인터넷에 연결되지 않은 **Dell™** [데스크탑을 사용하는 경우](file:///C:/data/Monitors/2407WFP/ko/desktop.htm)**.**

**2:** 인터넷에 연결된 **Dell™** 데스크탑이나 **Dell™** [노트북 컴퓨터를 사용하는 경우](file:///C:/data/Monitors/2407WFP/ko/internet.htm)**.**

**3: Dell™** 이외의 다른 회사 데스크탑**,** [노트북 컴퓨터 또는 그래픽 카드 제품을 사용하는 경우](file:///C:/data/Monitors/2407WFP/ko/non-dell.htm)**.**

# <span id="page-28-0"></span>**Dell™ 2407WFP Flat Panel Monitor**

#### 사용 [설명서](file:///C:/data/Monitors/2407WFP/ko/index.htm)

#### 디스플레이 해상도를 **1920x1200(**최적**)**[으로 설정하기 위한 중요한 지침 및 그래픽 드라이버](file:///C:/data/Monitors/2407WFP/ko/optimal.htm)

### 이 안내서에 있는 내용은 사전 통보 없이 변경될 수 있습니다**. © 2006 Dell™ Inc.** 모든 판권 소유**.**

Dell™ Inc.의 서면 승인없이 제작되는 복제 행위는 엄격히 규제합니다.

이 문서에 사용되는 상표에 대한 설명: *Dell, DELL 로고, Inspiron, Dell Precision, Dimension, OptiPlex, Latitude, PowerEdge, PowerVault, PowerApp, Dell OpenManage 는 Dell™ Inc의 상표이며, <i>Microsoft,*<br>Windows 와 Windows N7 는 Microsoft Corporation의

기타 상표 및 상표명은 명명한 각 제품 표시 및 이름이나 각 제품을 나타내는 항목으로 이 문서에서 그대로 사용될 수 있습니다. Dell™ Inc.은 Dell사가 아닌 상표 및 상표명에 대한 소유권을 인정하지 않습니다.

Model 2407WFP

2006년 4월 Rev. A03

# <span id="page-29-0"></span>모니터 회전

**Dell™ 2407WFP Flat Panel Monitor** 

- [모니터 회전 방법](#page-29-1)
- $\bullet$  [모니터 회전을 위한 드라이버 설치](#page-29-2)

# <span id="page-29-1"></span>모니터 회전 방법

모니터를 돌리기 전에 모니터 가장자리가 바닥에 닿지 않도록 세로 방향으로 끝까지 펼치고(높<u>이 조정</u>) 완전히 기울여야(<u>[기울기](file:///C:/data/Monitors/2407WFP/ko/stand.htm#Tilt/Swivel)</u>) 합니다.

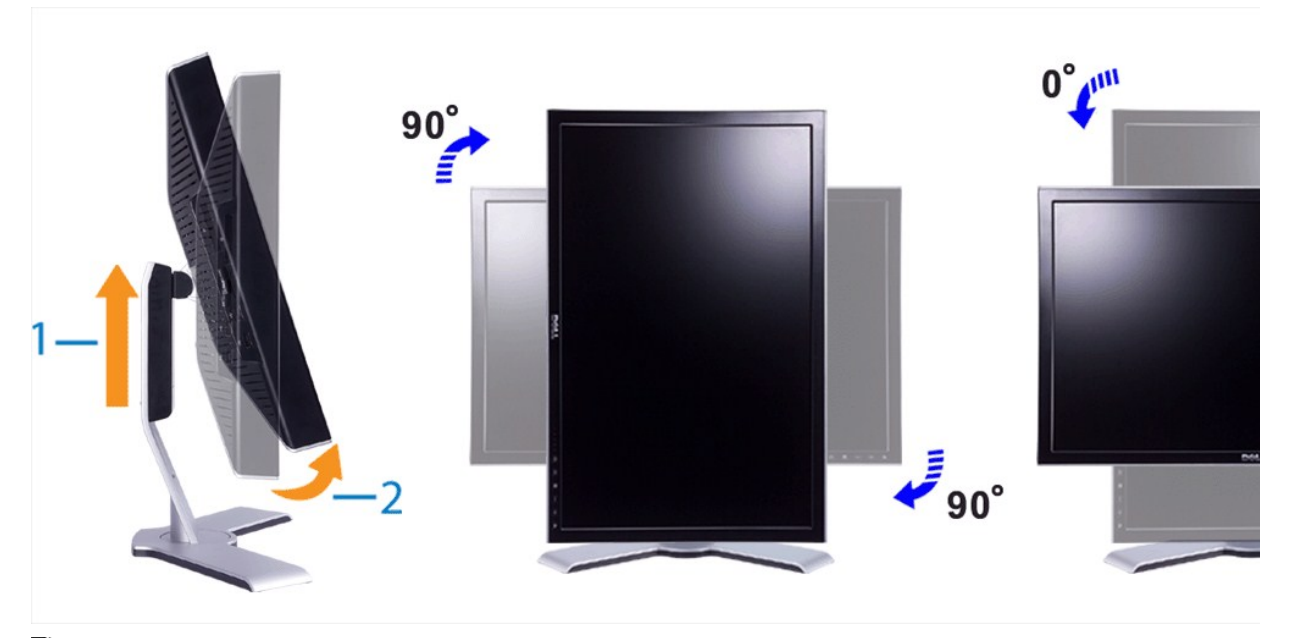

주**:** "디스플레이 회전" (모니터 판넬을 세로로 회전하기) 기능을 최대한 활용하려면, 이 모니터에는 제공되지 않은 그래픽 드라이버의 최신 버전이 컴퓨터에 설치되어야 합니다. 최 신 드라이버를 설치하려면, support.dell.com 사이트를 방문하여 "다운로드" 부분의 "비디오 드라이버"를 참조하십시오.

주**:**모니터 판넬이 90도 회전하여 세로로 위치해 있을때, 그래픽이 강조되는 프로그램(3D 게임 등) 사용시, 모니터 성능에 변화가 있을 수 있습니다.

### <span id="page-29-2"></span>모니터 회전을 위한 드라이버 설치

모니터를 회전시킨 후에, 운영체제를 변경하기 위해서 아래의 진행을 끝내어야 합니다.

주**:** Dell 컴퓨터를 사용하고 있지 않다면, 운영체제 변경을 위한 정보를 그래픽 드라이버 웹사이트 또는 컴퓨터 제조사의 웹사이트에서 받아야 합니다.

- 1. 바탕화면에서 오른쪽 버튼을 누르고 등록정보를 선택합니다.
- 
- 2. **설정** 탭을 선택하고 **고급**을 누릅니다.<br>3. ATI 비디오카드를 사용하시면, "회전설정" 메뉴에서 원하시는 각도로 회전을 설정하실 수 있습니다.<br>NVIDIA 비디오카드를 사용하시면, NVIDIA 설정탭의 "회전설정" 메뉴에서 원하시는 각도로 회전을 설정하실 수 있습니다. Intel 비디오카드를 사용하시면, Intel 그래픽 설정탭의 "회전" 메뉴에서 원하시는 각도로 회전을 설정하실 수 있습니다.

주**:** 모니터 회전을 위한 선택사항이 보이지 않거나 올바르게 동작되지 않으면, support.dell.com 에서 그래픽 카드를 위한 드라이버를 다운 받으시기 바랍니다.

# <span id="page-30-0"></span>모니터 설치

### **Dell™ 2407WFP Flat Panel Monitor**

- [케이블 연결](#page-30-1)
- [화면 조정부 버튼](#page-32-1)
- [화면 조정 및 선택](#page-33-1)(OSD)
- Dell™ [사운드바](#page-41-1) (품목선택)

# <span id="page-30-1"></span>케이블 연결

참고**:** 설치전에 [안전 수칙을](file:///C:/data/Monitors/2407WFP/ko/appendx.htm#Safety%20Information) 따르십시오.

- <sup>l</sup> 컴퓨터 전원을 끄고 전원 코드를 분리합니다.
- 모니터를 컴퓨터에 연결하려면 다음 단계**/**설명을 따르십시오**.**
- USB 다운스트림 포트
- USB 업스트림 포트
- 컴포넌트 비디오 커넥터
- 
- S-비디오 커넥터
- 컴포짓 비디오 커넥터
- VGA 커넥터
- DVI 커넥터
- Dell™ 사운드바용 DC 전원 커넥터
- AC 전원 코드 커넥터
- 
- 
- 
- 

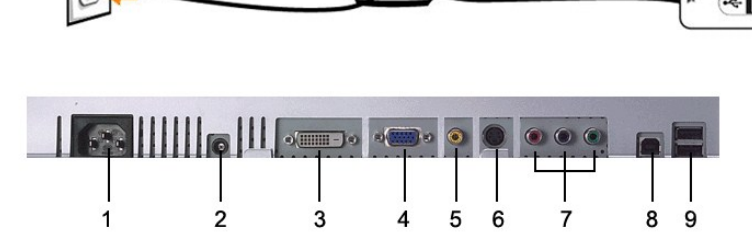

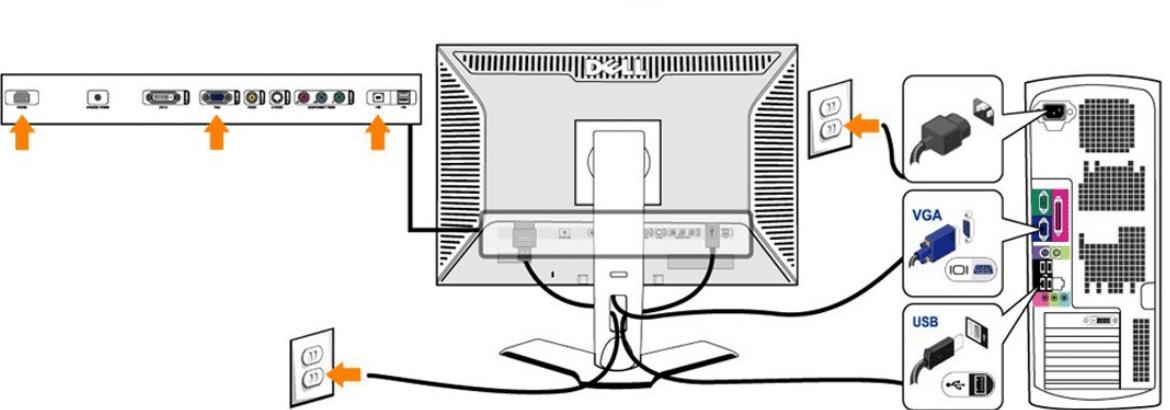

or

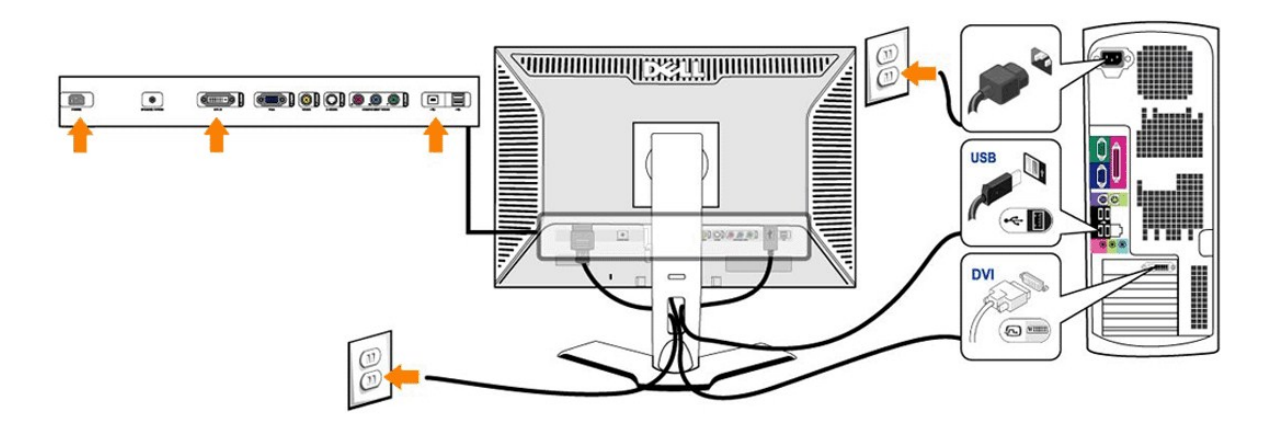

- <span id="page-32-0"></span><sup>l</sup> 흰색(디지털 DVI-D) 또는 파란색(아날로그 VGA) 디스플레이 커넥터 케이블을 컴퓨터 뒤에 있는 해당 비디오 포트에 연결합니다. 같은 컴퓨터에 두 케이블을 모두 사용하지 마십시 오. 두 케이블을 모두 사용하려면 두 케이블이 적절한 비디오 시스템을 사용하는 다른 두 컴퓨터에 연결해야 합니다(그림은 이해를 돕기 위한 것으로, 시스템 모양이 다를 수 있습니 다).
- 
- l 입스트림 USB 포트(케이블 제공됨)를 컴퓨터의 적합한 USB 포트에 연결합니다.<br>l USB 주변기기를 USB 다운스트림 (모니터 측면, 또는 [뒷면](file:///C:/data/Monitors/2407WFP/ko/about.htm#Back%20View)) 에 연결합니다. (자세한 내용은 <u>뒷면</u> 또는 <u>밀면</u> 참조)<br>l 컴퓨터와 모니터 전원 코드를 부근에 있는 콘센트에 연결합니다.
- 
- <sup>l</sup> 모니터와 컴퓨터를 켭니다.
- 모니터에 이미지가 나타나면 제대로 설치된 것입니다. 이미지가 나타나지 않으면 [문제 해결을](file:///C:/data/Monitors/2407WFP/ko/solve.htm#Solving%20Problems) 참조하십시오.
- <sup>l</sup> 모니터 스탠드에 있는 케이블 홀더를 사용하면 케이블을 보기 좋게 정리합니다.

참고**:** 컴퓨터가 디지털 DVI-D 비디오 케이블을 지원하지 않으면, 모니터 뒤에 연결하지 않아도 됩니다.

참고**:** USB 주변기기가 컴퓨터에 연결되어 있는 경우, USB 포트를 모니터에 연결하지 않아도 됩니다.

# <span id="page-32-1"></span>화면 조정부 버튼

모니터 앞에 있는 조정 버튼을 사용하여 표시되는 이미지의 특성을 조정할 수 있습니다. 이 버튼을 사용하여 조정하면, 화면 메뉴 시스템(OSD)에 변경되는 수치가 나타납니다.

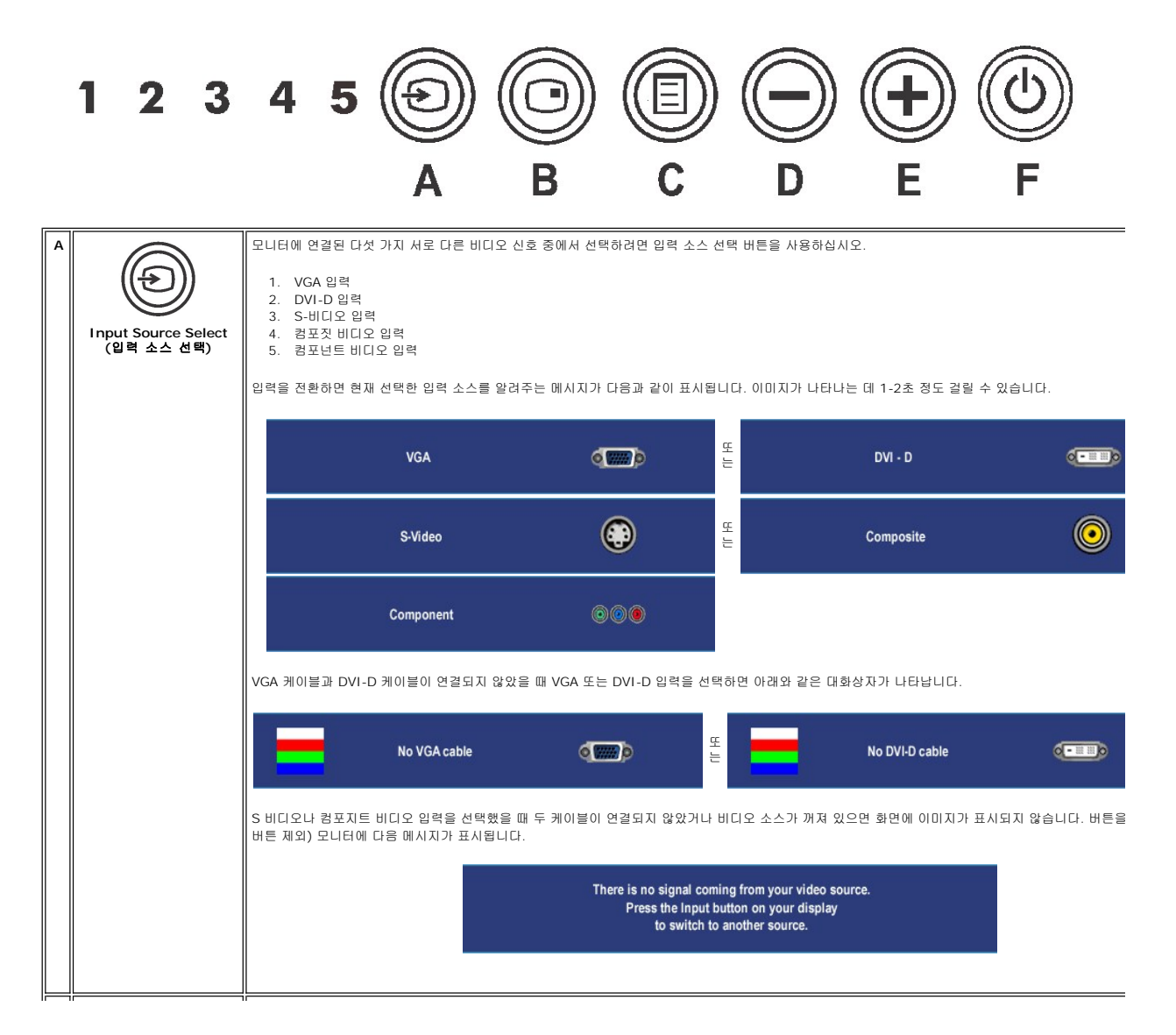

<span id="page-33-0"></span>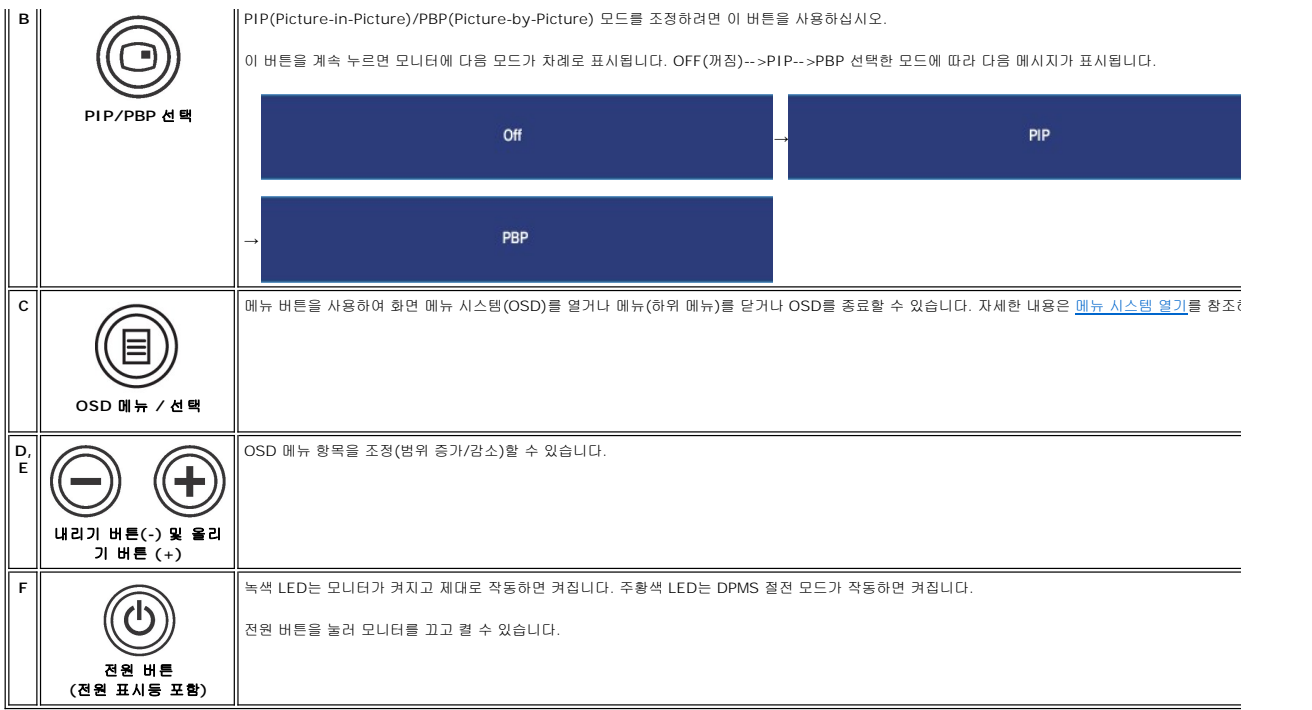

# <span id="page-33-1"></span>**OSD** 사용

# <span id="page-33-2"></span>메뉴 시스템 열기

참고**:** 설정을 변경하고 다른 메뉴로 이동하거나 OSD 메뉴를 종료하면 모니터가 자동으로 변경 사항을 저장합니다. 설정을 변경하고 OSD 메뉴가 없어질 때까지 기다려도 변경 사 항이 저장됩니다.

1. 메뉴 버튼을 누르면 OSD 메뉴가 실행되고 메인 메뉴가 표시됩니다.

#### 아날로그**(VGA)** 입력을 위한 메인 메뉴

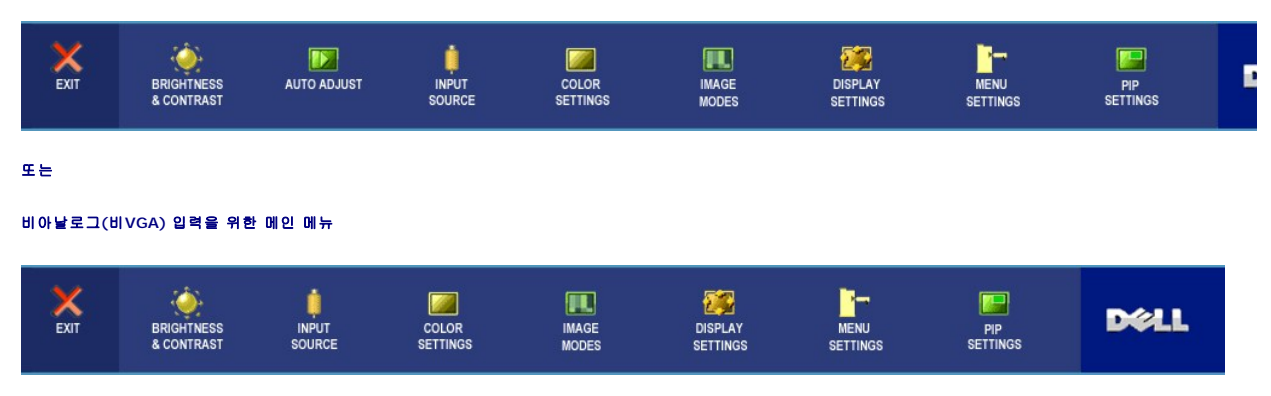

참고**:** 아날로그(VGA) 커넥터를 사용할 때는 AUTO ADJUST(자동 조정)만 사용할 수 있습니다.

- 2. 설정 옵션 사이에 이동하려면 © 및 \ U 버튼을 누르십시오. 하나의 아이콘에서 다른 아이콘으로 이동하면 옵션 이름이 선택되어 표시됩니다. 모니터에 사용할 수 있는 전체 옵션<br>목록은 도표를 참조하십시오.
- 3. 선택된 옵션을 활성화하려면 MENU(메뉴) 버튼을 누르십시오.
- $_4.$   $\bigoplus$  및  $\bigoplus$  버튼을 눌러 원하는 매개변수를 선택하십시오.
- <span id="page-34-1"></span>5.  $\,$  MENU(메뉴)를 눌러 슬라이드 바로 들어가서 메뉴에 있는 표시에 따라  $\bigodot$ 및  $\bigoplus$  버튼을 사용하여 설정을 변경하십시오.
- 6. 메인 메뉴로 돌아가려면 "뒤로" 옵션을 선택하고 OSD 메뉴를 종료하려면 "종료"를 선택하십시오.

<span id="page-34-0"></span>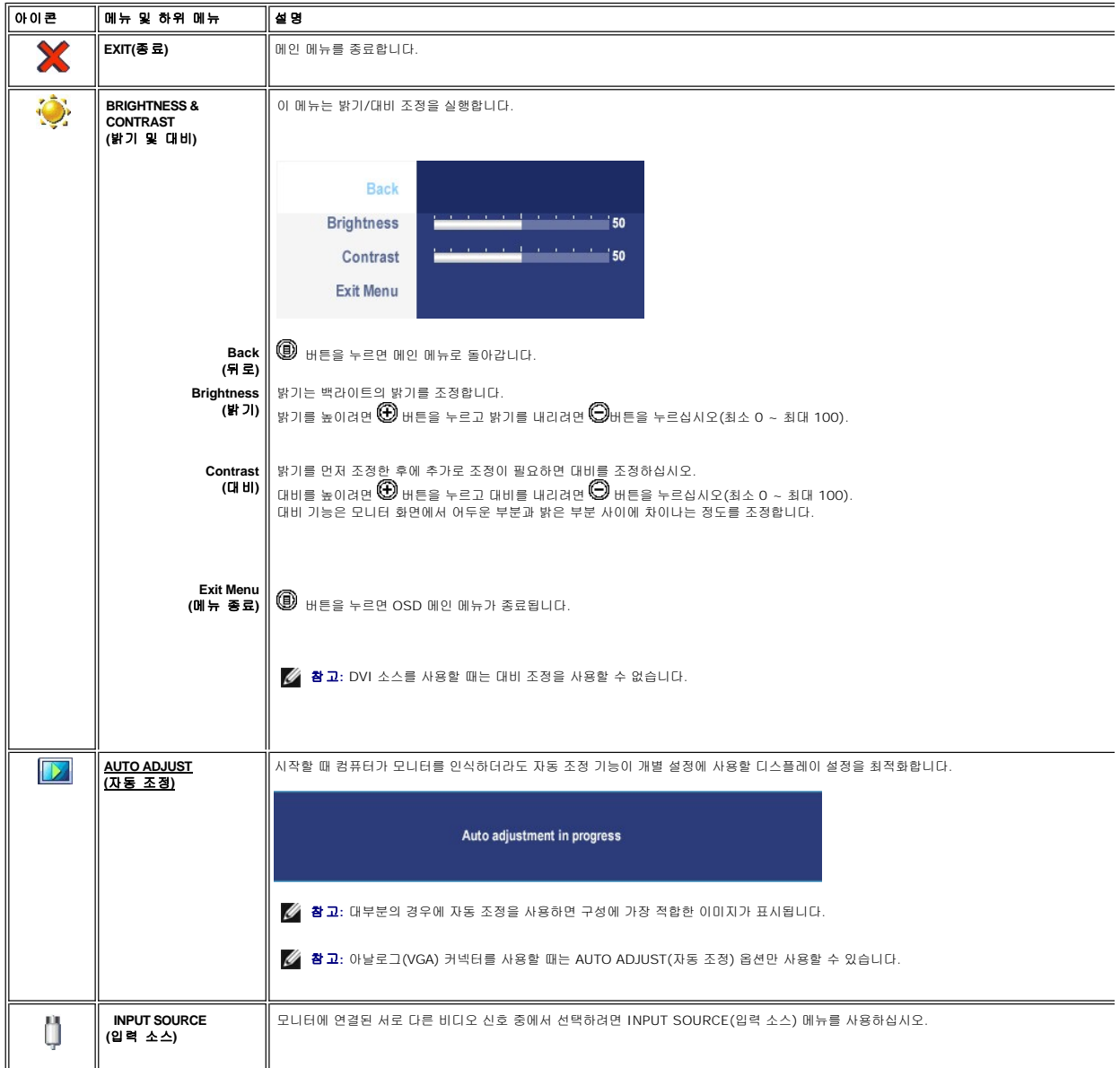

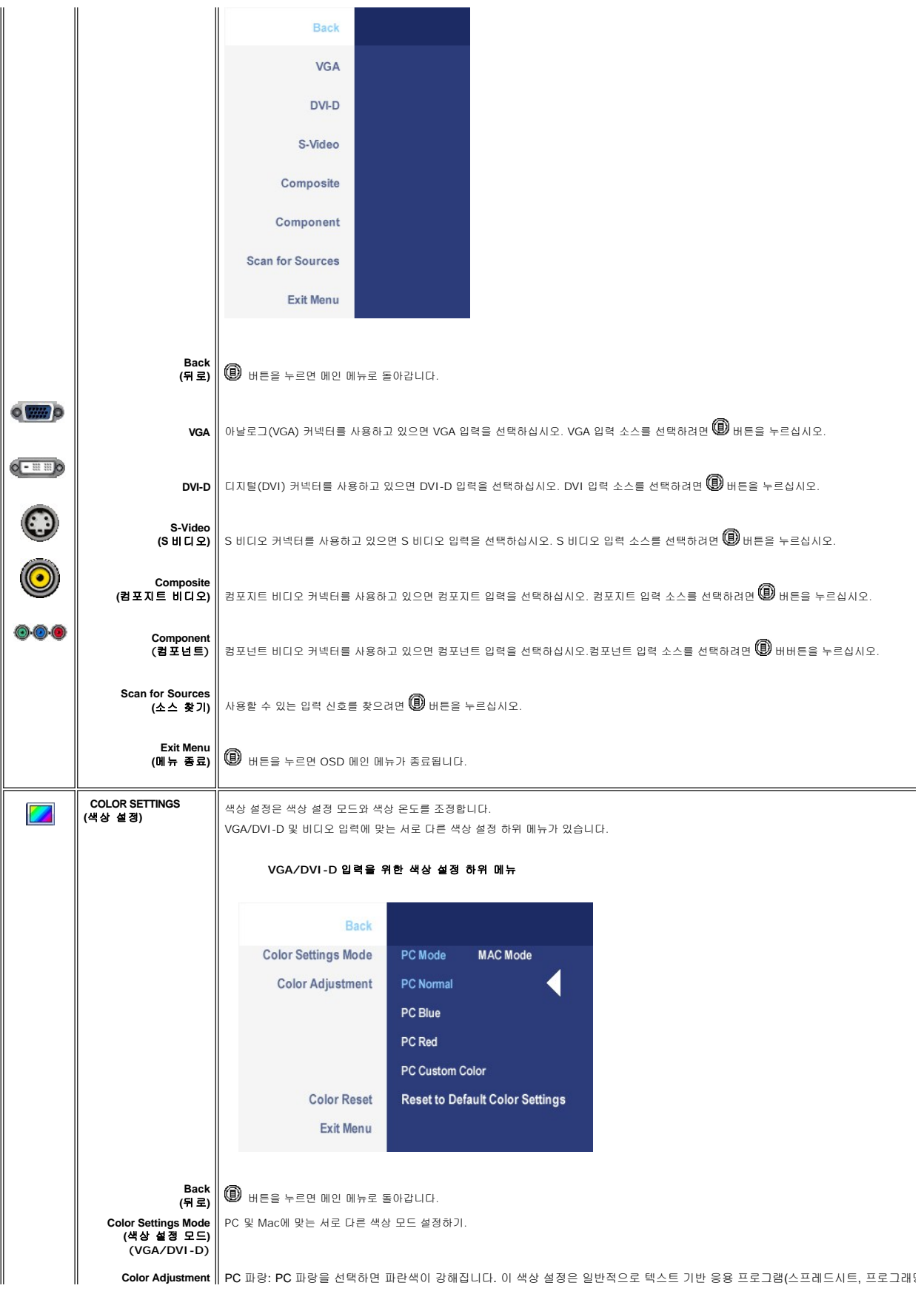

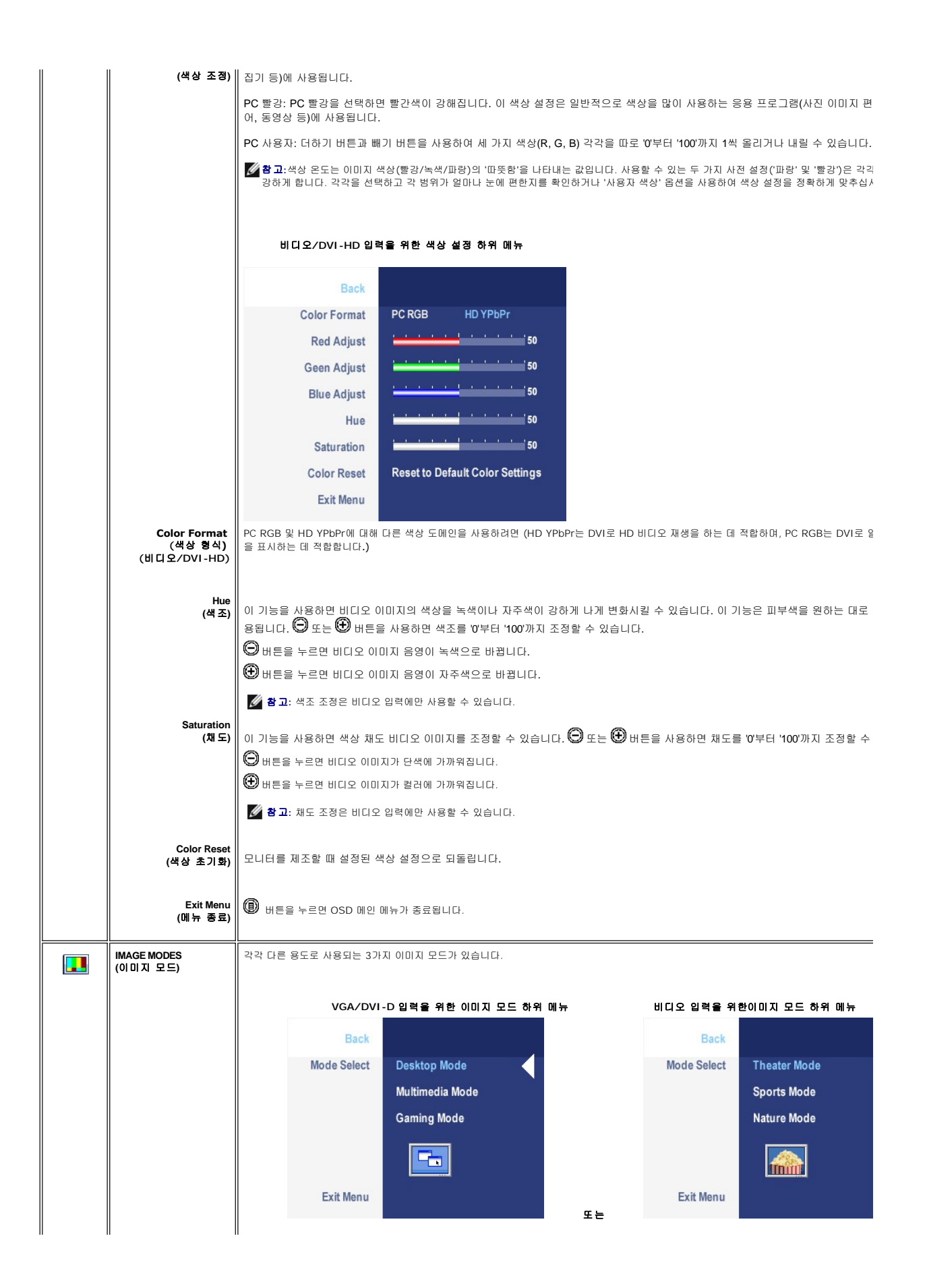

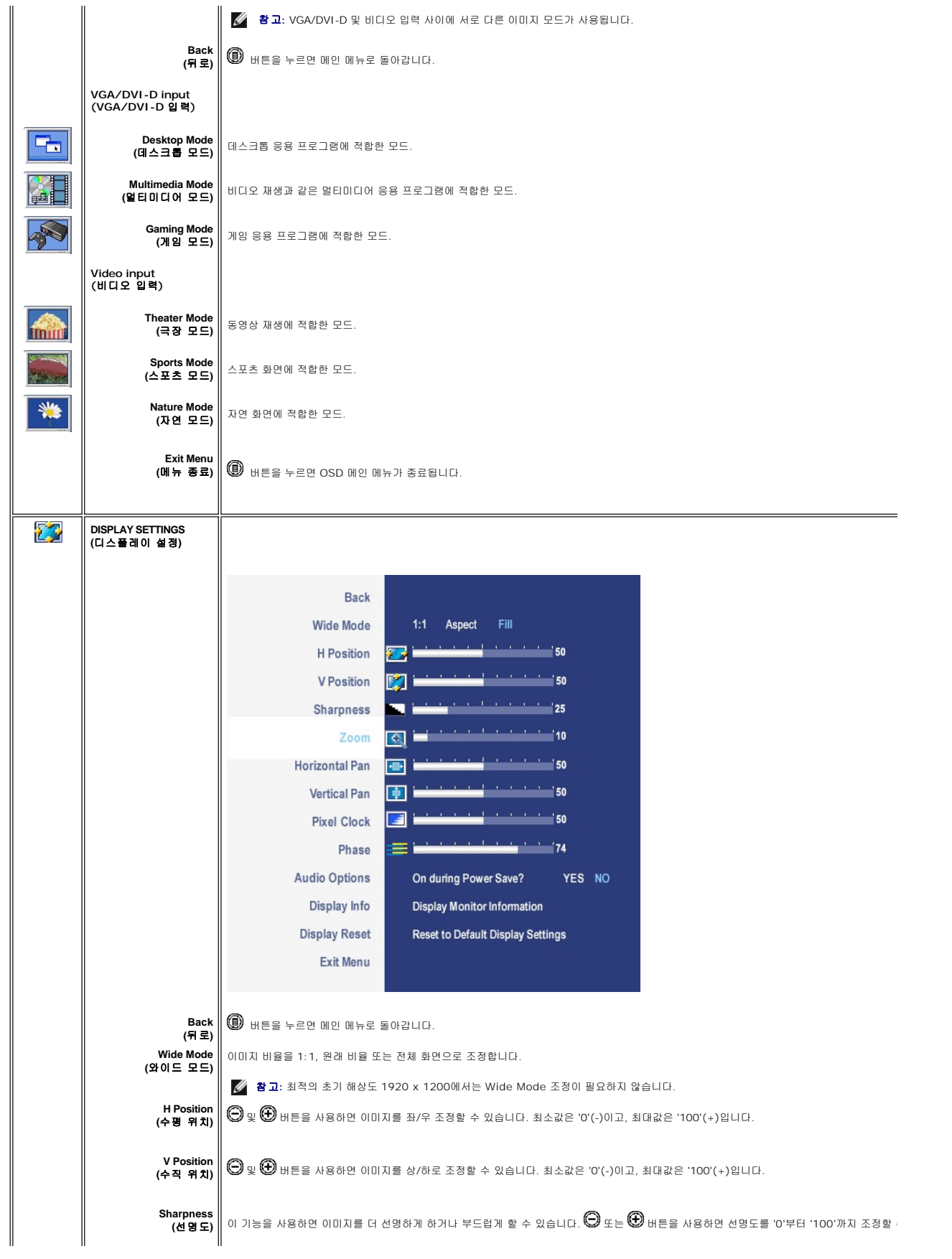

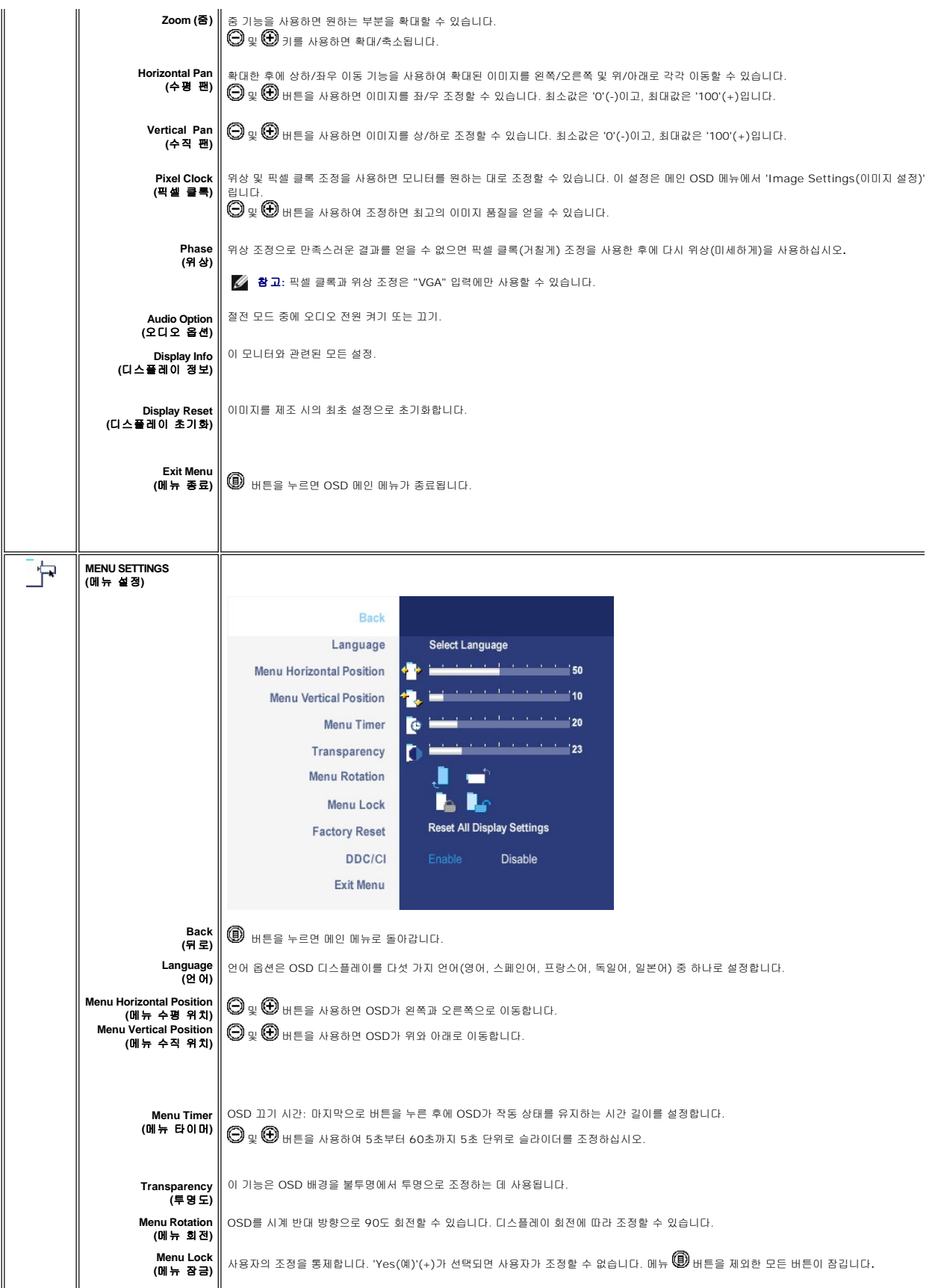

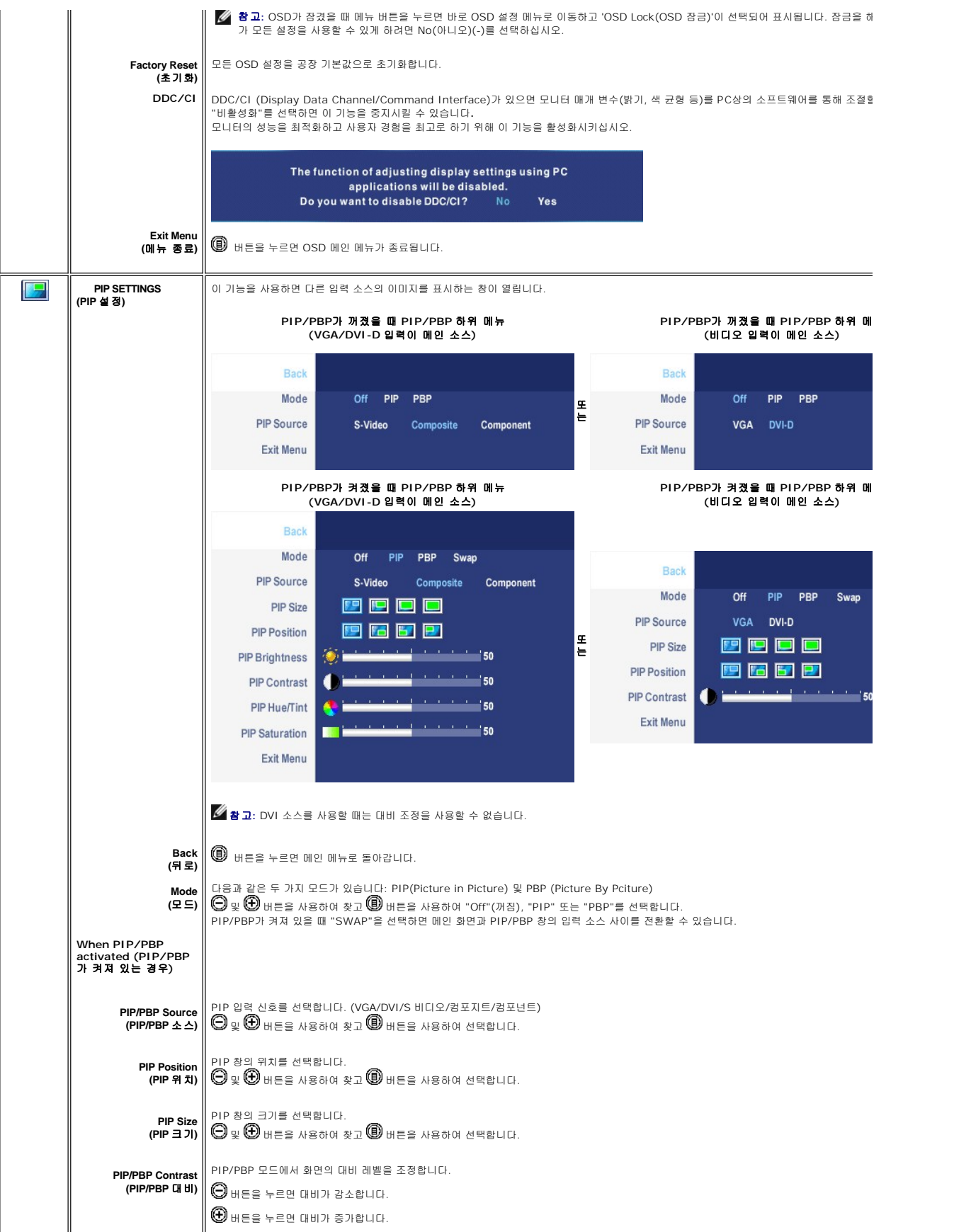

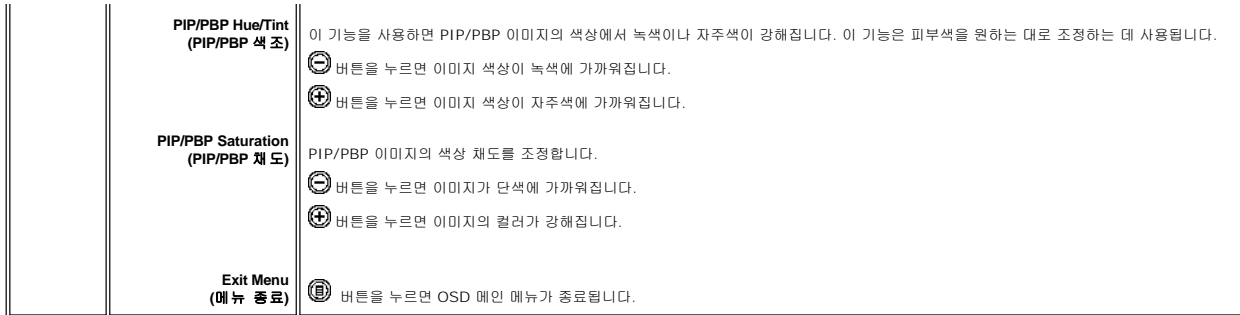

#### **OSD** 경고 메세지

PBP를 선택하면 성능을 최고로 높일 것인지를 묻는 메시지가 나옵니다. PBP 모드에서 일부 입력 소스를 사용할 경우에 다음과 같은 메시지가 표시될 수 있습니다.

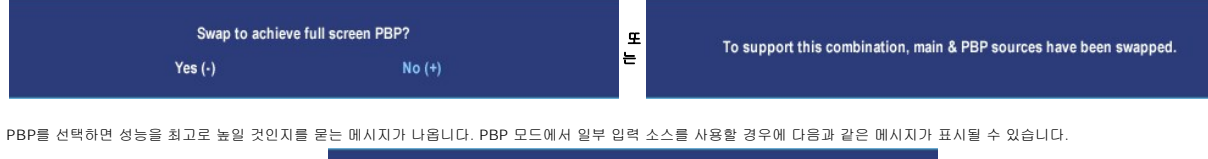

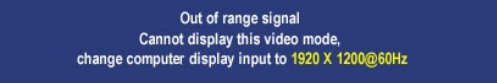

이 메시지는 컴퓨터의 송신 신호와 동기화할 수 없음을 나타냅니다. 이 모니터에 설정할 수 있는 수평 및 수직 주파수 범위를 보려면 <u>사양</u> 을 참조하십시오. 권장 모드는 1920 X 1200입니다.

DDC/CI 기능이 비활성화되기 전에 다음 메시지가 표시됩니다.

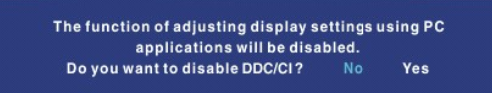

모니터가 절전 모드로 바뀌면, 다음과 같은 메시지가 표시됩니다.

Entering power save

컴퓨터와 모니터를 활성화하여 [OSD](#page-33-1)를 표시합니다.

전원 버튼 이외의 다른 버튼을 누르면 선택한 입력 신호에 따라 다음 중 하나의 메시지가 표시됩니다. **VGA/DVI-D input (VGA/DVI-D** 입력**) Video Input (**비디오 입력**)** 

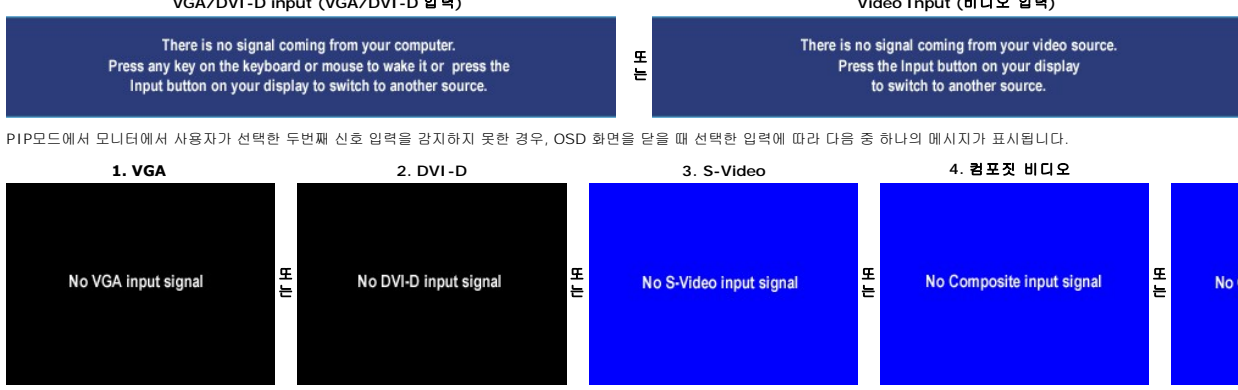

<span id="page-41-0"></span>VGA 케이블과 DVI-D 케이블이 연결되지 않았을 때 VGA 또는 DVI-D 입력을 선택하면 아래와 같은 대화상자가 나타납니다.

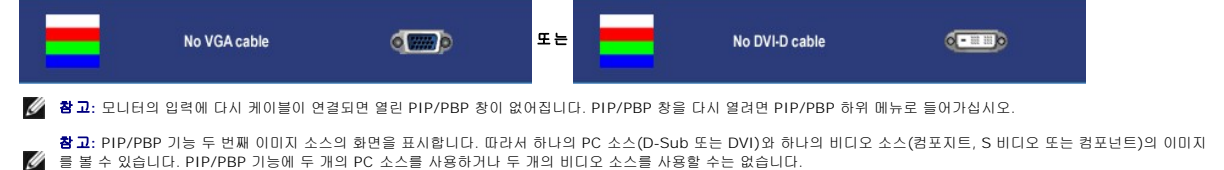

자세한 내용은 <u>문제 해결</u> 을 참조하십시오.

# <span id="page-41-1"></span>**Dell™** 사운드바 **(**선택품목**)**

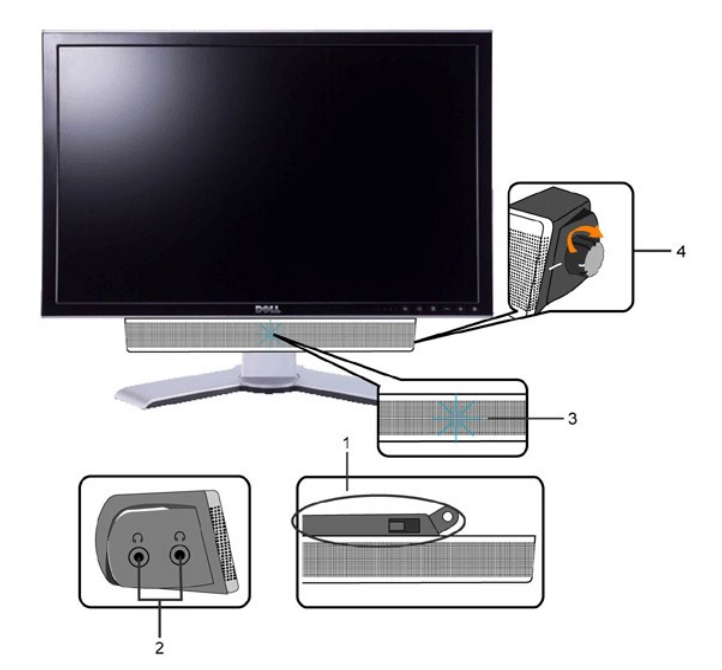

- **1.** 부착지
- **2.** 헤드폰 커넥터
- **3.**  전우너 표시등
- 
- **4.** 전원/볼륨 조절

#### 모니터에 사운드바 부착

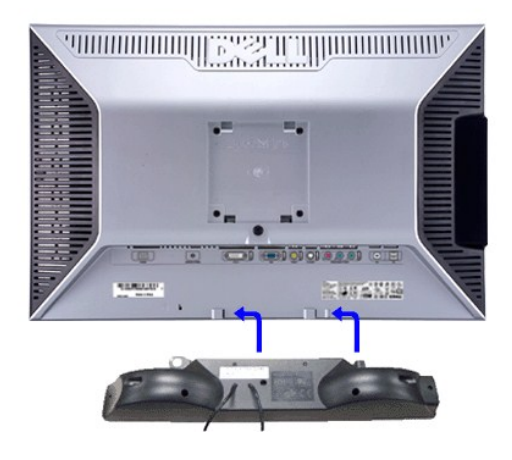

참고**:** 사운드바 전원 커넥터 - 12V DC 출력은 선택사항인 Dell™ 사운드바 전용입니다.

알림**:** DELL 사운드바를 제외한 다른 기기와는 사용하지 마십시오.

- **1.** 사운드바의 두 홈를 모니터 후면 하단의 걸림부 2개에 맞춥니다.
- **2.** 사운드바가 딱 소리가 나면서 고정될때까지 사운드바를 왼쪽으로 밀며 장착합니다.
- **3.**  DC 전원 커넥터와 Soundbar를 연결시키십시오.
- **4.** 사운드 바 뒤에 있는 연두색 소형 스테레오 플러그를 컴퓨터의 오디오 출력 커넥테에 연결합니다.

# <span id="page-43-0"></span>문제 해결 **Dell™ 2407WFP Flat Panel Monitor**

- $Q$  [모니터 문제](#page-43-1)
- $9$  [일반적인 문제](#page-43-2)
- $\bullet$  [제품 특정 문제](#page-45-1)
- USB [관련 특정 문제](#page-45-2)
- Dell™ [사운드바](#page-45-3) (선택품목) 문제
- [카드 판독기 문제 해결](#page-46-1)

주의**:** 설치전에 [안전 수칙](file:///C:/data/Monitors/2407WFP/ko/appendx.htm#Safety%20Information)을 따르십시오.

# <span id="page-43-1"></span>모니터 문제

#### 자체 테스트 검사

모니터의 자체 테스트 검사 기능을 통해 모니터의 작동 상태를 확인할 수 있습니다. 모니터와 컴퓨터가 제대로 연결되어 있지만 모니터 화면이 계속 검게 나타나면 다음과 같이 자체 테스트 검사를 수행하십시오.

- 1. 컴퓨터와 모니터를 끕니다.
- 2. 컴퓨터 뒤에서 비디오 케이블을 뽑습니다. 자체 테스트 검사가 제대로 되려면, 디지털(흰색 커넥터)와 아날로그(파란색 커넥터) 케이블을 컴퓨터 뒤에서 뽑습니다. 3. 모니터를 켭니다.
- 

모니터에서 비디오 신호를 감지하지 못 하지만 제대로 작동하면, 대화상자가 검은색 화면에 나타납니다. 자체 테스트 모드에 있으면 전원 LED가 녹색으로 켜져 있습니다. 또한, 선택한 입력 신호에 따라 아래 대화상자 중 하나에서 화면이 계속 탐색됩니다.

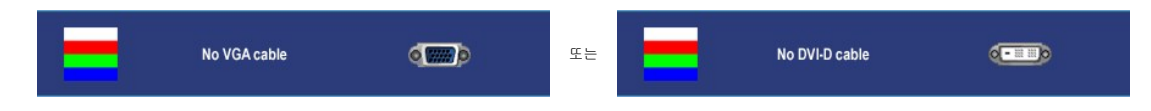

4. 이 대화상자는 비디오 케이블이 뽑혀 있거나 손상되어도 시스템이 제대로 작동하면 나타납니다. 5. 모니터를 끄고 비디오 케이블을 다시 꽂은 후 컴퓨터와 모니터를 다시 켭니다.

모니터 화면이 계속 검게 나타나면 이전 방법에 따른 후에 비디오 컨트롤러와 컴퓨터 상태를 확인하여 모니터에 문제가 없는지 확인합니다.

참고**:** 자체 테스트 검사 기능은 S-비디오, 컴포짓 비디오 및 컴포넌트 비디오 모드에서는 사용할 수 없습니다.

# <span id="page-43-2"></span>일반적인 문제

아래 표에는 일반적으로 발생할 수 있는 모니터 문제에 대해 나와 있습니다.

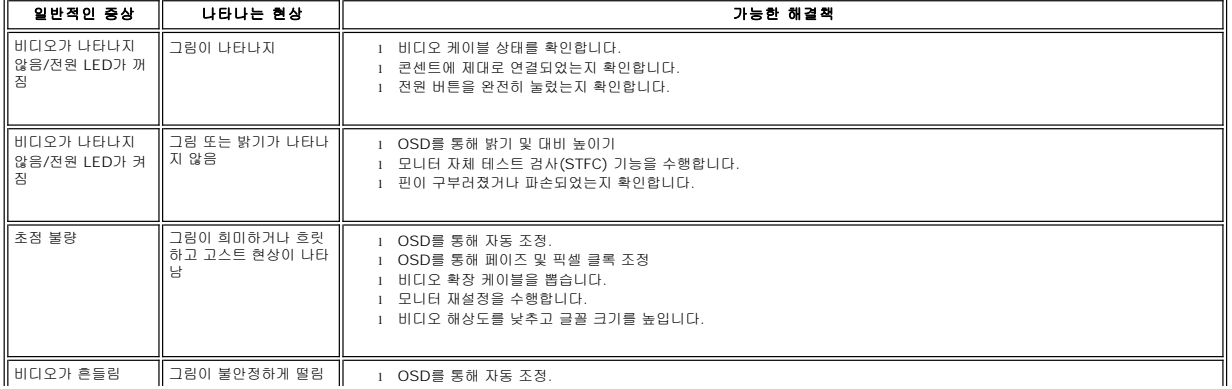

<span id="page-44-0"></span>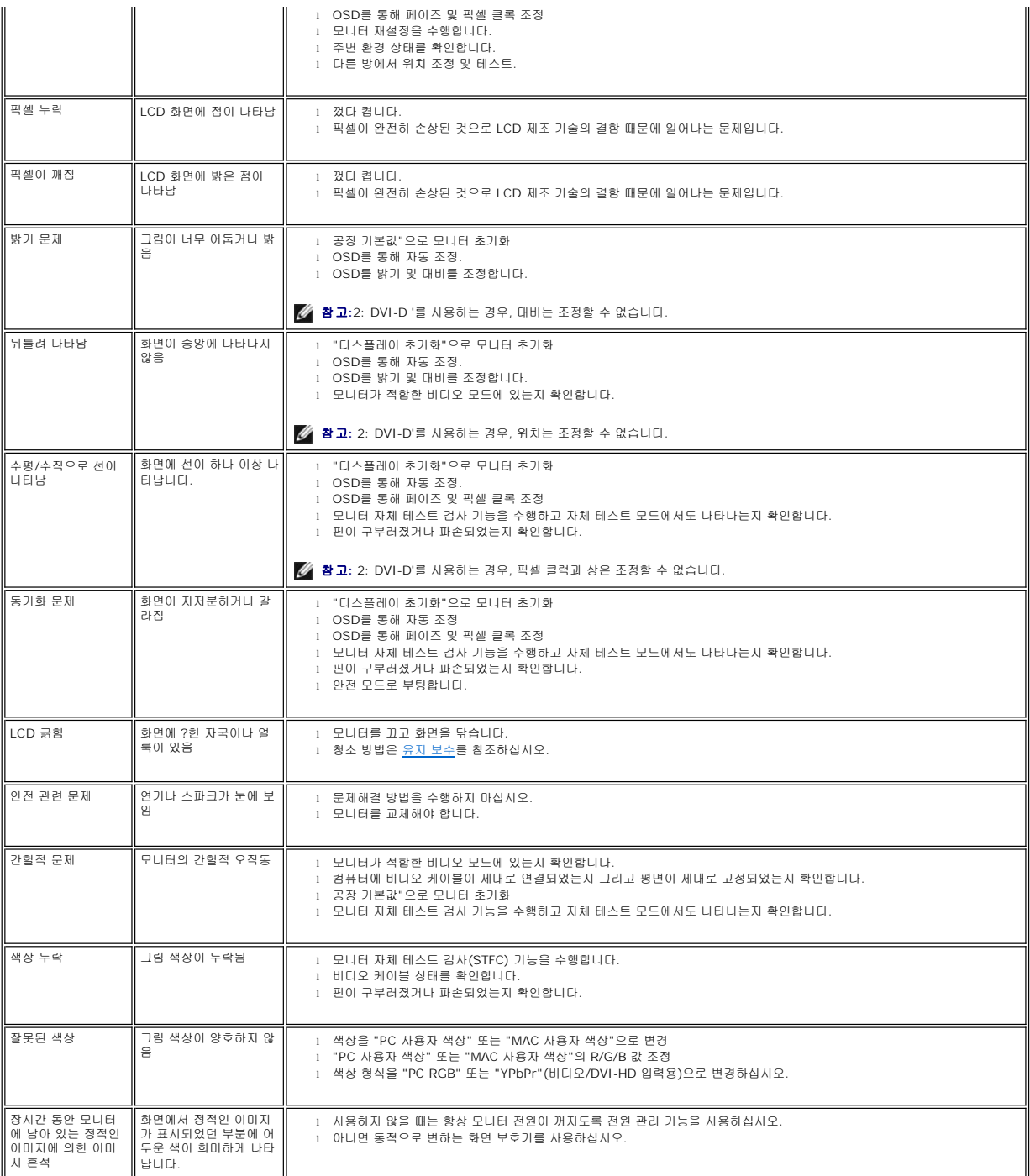

# 비디오 문제

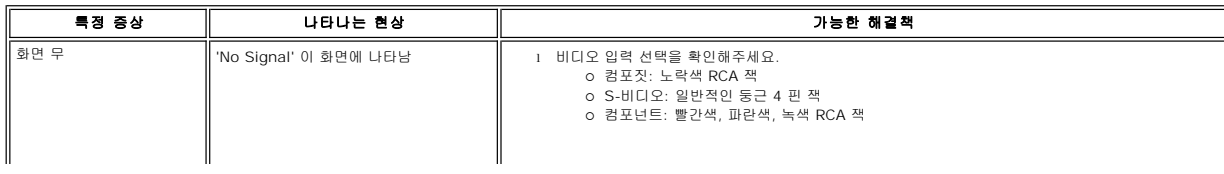

<span id="page-45-0"></span>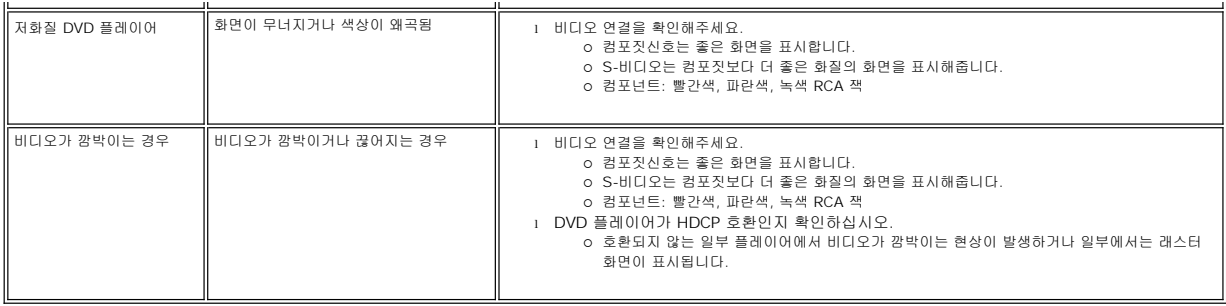

참고**:** S-비디오, 컴포짓 비디오, 컴포넌트 비디오를 선택할 때, [AUTO ADJUST \(](file:///C:/data/Monitors/2407WFP/ko/setup.htm#Auto%20Adjust)자동 조정) 바로 가기 키 기능을 사용할 수 없습니다.

# <span id="page-45-1"></span>제품 특정 문제

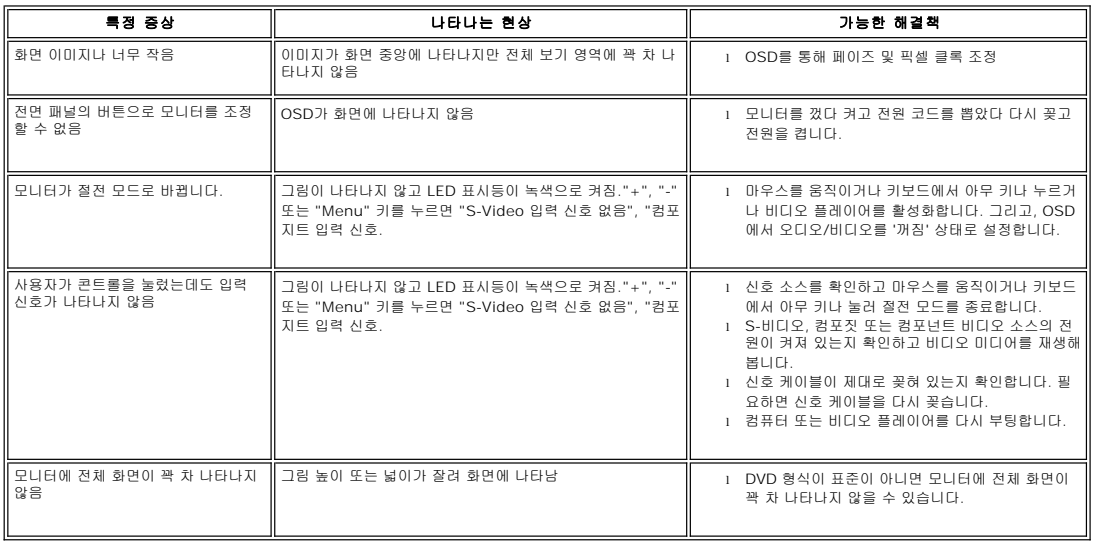

참고**:** DVI-D 모드를 선택하면 [AUTO ADJUST \(](file:///C:/data/Monitors/2407WFP/ko/setup.htm#Auto%20Adjust)자동 조정) 바로 가기 기능을 사용할 수 없습니다.

# <span id="page-45-2"></span>**USB** 관련 특정 문제

<span id="page-45-3"></span>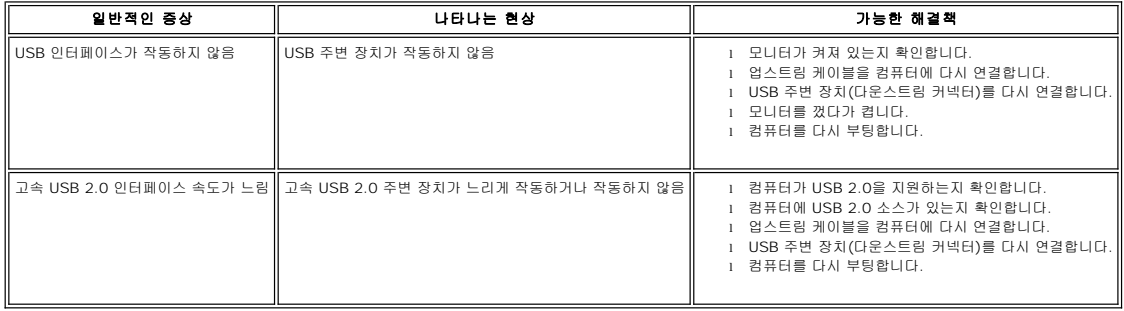

<span id="page-46-0"></span>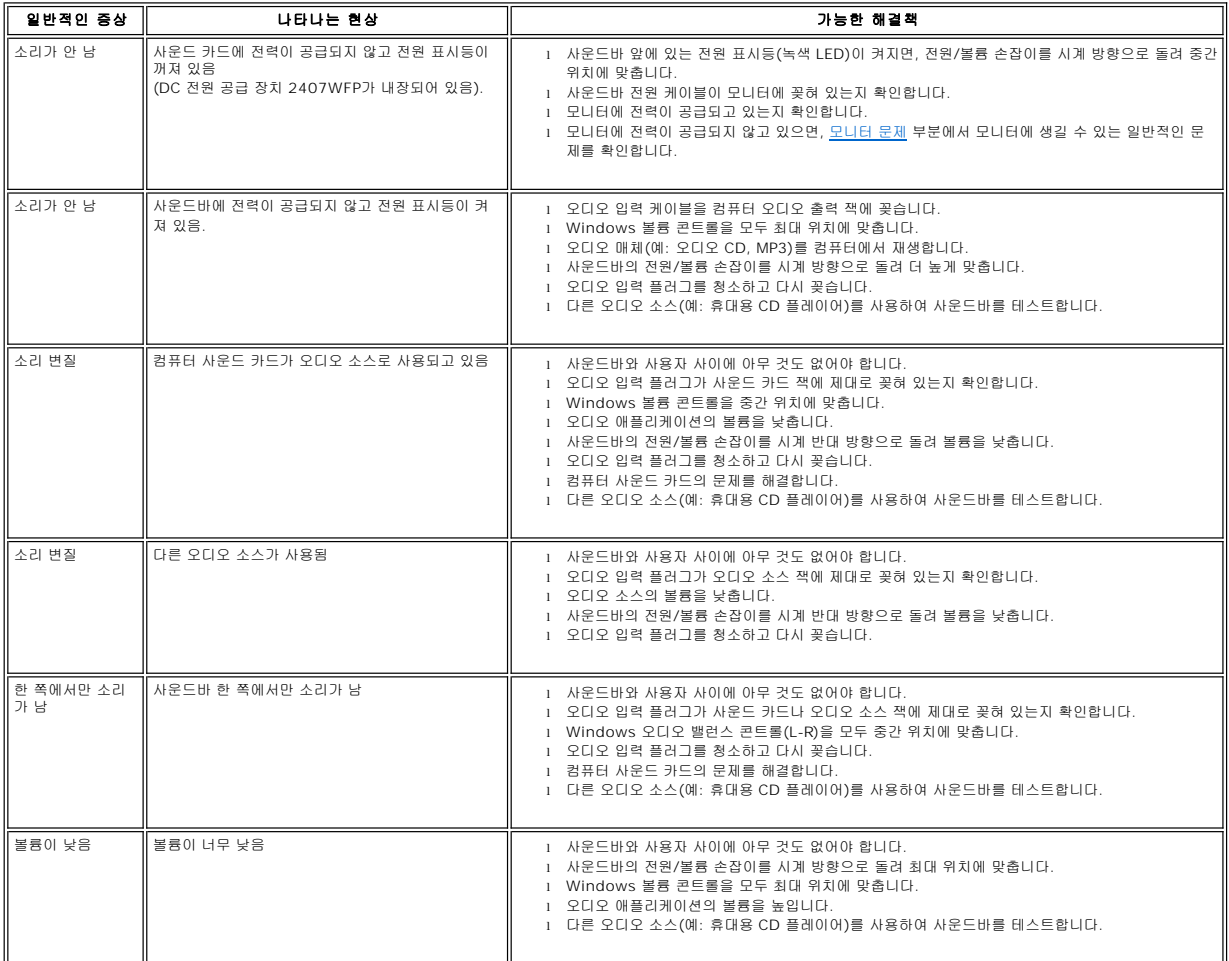

### <span id="page-46-1"></span>카드 판독기 문제 해결

알림**:** 미디어를 읽고 쓰는 중에 장치를 제거하지 마십시오. 그렇지 않으면 데이터가 손실되거나 미디어가 오작동할 수 있습니다.

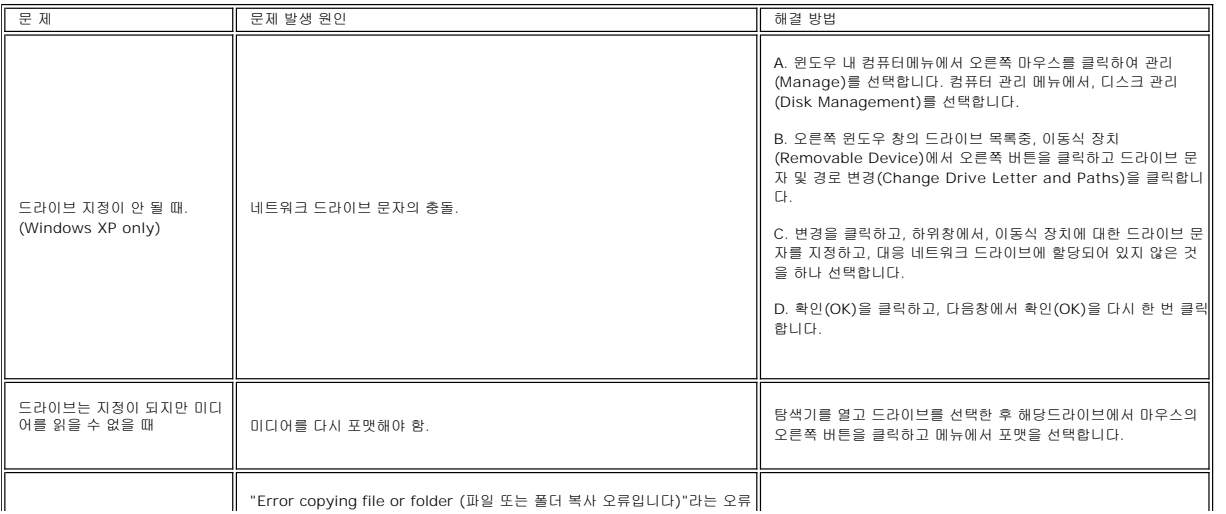

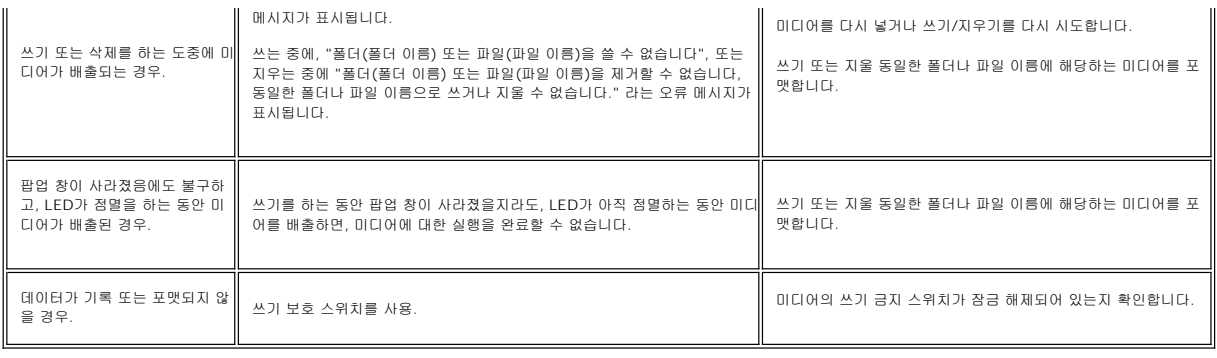

### <span id="page-48-0"></span>스탠드 조정 및 사용 **Dell™ 2407WFP Flat Panel Monitor**

- $\bullet$  [스탠드 부착](#page-48-1)
- [케이블 정리](#page-48-2)
- 기울기, 회전, [높이 조정](#page-49-1)
- $\bullet$  [스탠드 분리](#page-49-2)

# <span id="page-48-1"></span>스탠드 부착

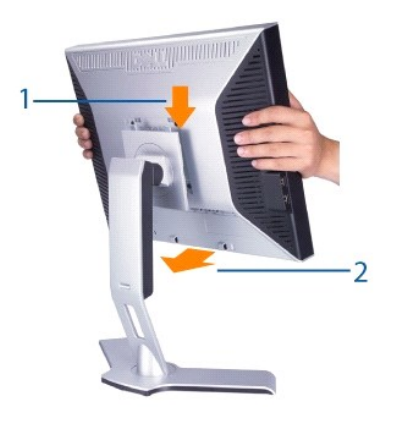

- 
- 1. 평평한 표면에 스탠드를 놓습니다.<br>2. 모니터 뒤쪽의 홈을 스탠드 위쪽에 돌출된 두 개의 탭에 끼우십시오.<br>3. 모니터 설치 부분이 스탠드에 물리거나 잠기도록 모니터를 내리십시오.
- 

# <span id="page-48-2"></span>케이블 정리

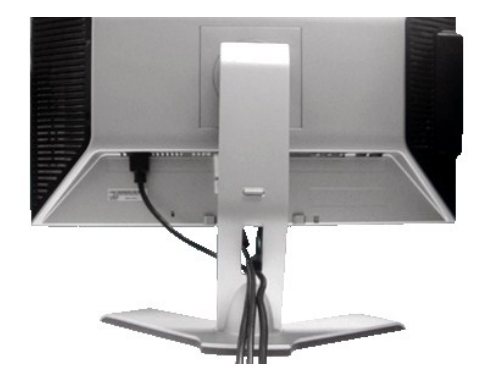

필요한 케이블을 모두 컴퓨터에 연결한 후에(케이블 연결 방법은 <u>모니터 연결</u> 참조) 케이블 관리용 구멍을 통해 위의 그림과 같이 모든 케이블을 깔끔하게 정리하십시오.

# <span id="page-49-1"></span><span id="page-49-0"></span>기울기**,** 회전**,** 높이 조정

# 기울기**/**회전

내장되어 있는 받침대로 모니터를 가장 편안하게 볼 수 있는 각도로 기울이거나 회전시킬 수 있습니다.

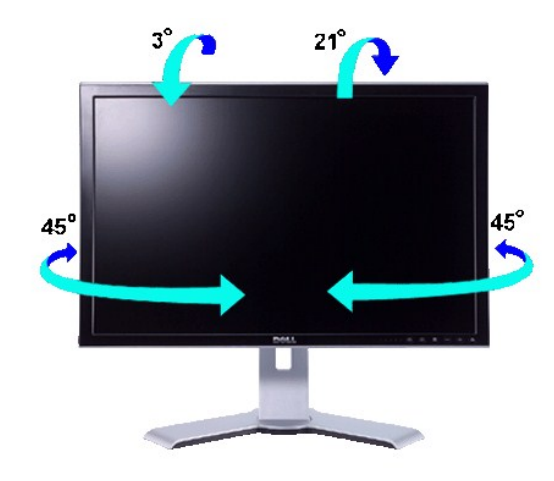

참고**:** 스탠드는 모니터에 부착되어 제공되며 높이를 조정할 수 있습니다.

#### 높이 조정

스탠드는 잠금 / 해제 버튼을 통해 수직으로 100mm까지 펼칠 수 있습니다.

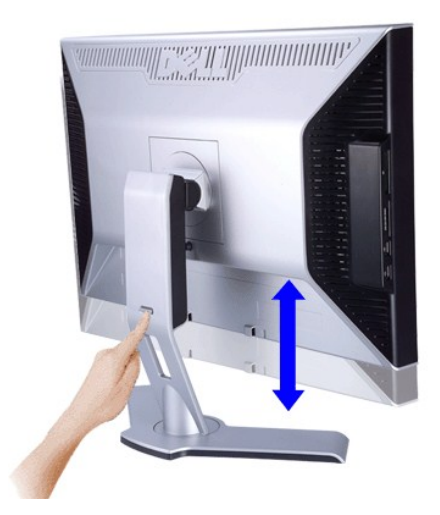

참고**:** 접힌 위치에 잠겨 있으면 스탠드 뒤쪽에 있는 잠금 / 해제 버튼을 누르십시오. 판넬 전면을 원하는 높이로 스탠드를 올립니다.

참고**:** 모니터를 다른 곳으로 이동할 때는 항상 스탠드를 아래쪽으로 내려서 잠가야 합니다. 아래로 고정시키려면, '딸깍'소리가 나면서 제자리에 고정될때까지 판넬을 낮춥니다.

# <span id="page-49-2"></span>스탠드 분리

모니터 패널을 부드러운 천이나 쿠션에 올려 놓고 모니터 잠금 / 해제 버튼을 누른 상태로 스탠드를 빼십시오.

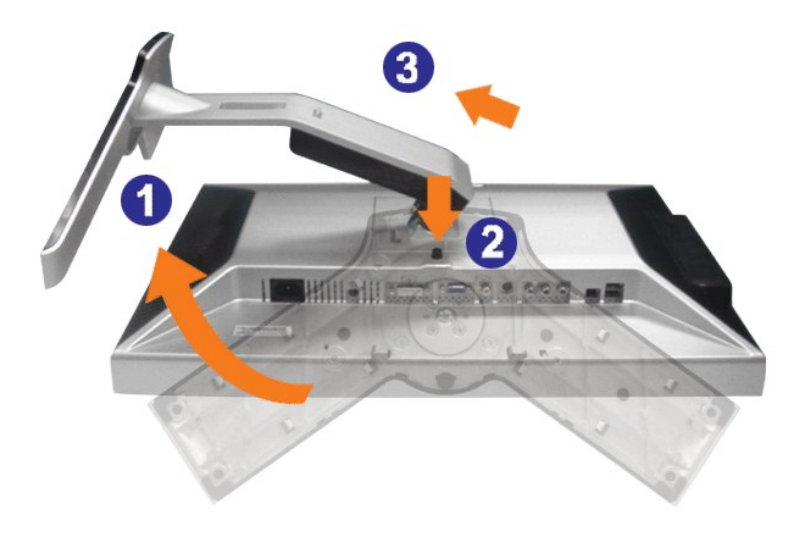

참고**:** 스탠드를 제거하는 동안 LCD 화면이 긁히지 않도록 모니터를 깨끗한 표면 위에 둡니다.